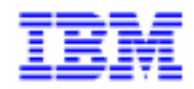

VisualAge Pacbase

# PAW Developer's Guide

DSPWO000161A

*Note*

Before using this document, read the general information under "Notices" on the next page.

According to your license agreement, you may consult or download the complete up-to-date collection of the VisualAge Pacbase documentation from the VisualAge Pacbase Support Center at:

http://www.software.ibm.com/ad/vapacbase/support.htm

Consult the Catalog section in the Documentation home page to make sure you have the most recent edition of this document.

#### **1st Edition (July 1997)**

This edition applies to the following licensed program:

VisualAge Pacbase Versions 2.0 and 2.5

Comments on publications (including document reference number) should be sent electronically through the Support Center Web site at: http://www.software.ibm.com/ad/vapacbase/support.htm or to the following postal address: IBM Paris Laboratory VisualAge Pacbase Support 30, rue du Château des Rentiers [75640 PARIS Cedex 13](http://www.software.ibm.com/ad/vapacbase/support.htm) FRANCE

When you send information to IBM, you grant IBM a nonexclusive right to use or distribute the information in any way it believes appropriate without incurring any obligation to you.

#### **@ Copyright International Business Machines Corporation 1983, 1999. All rights reserved.**

Note to U.S. Government Users - Documentation related to restricted rights - Use, duplication or disclosure is subject to restrictions set forth in GSA ADP Schedule Contract with IBM Corp.

#### **NOTICES**

References in this publication to IBM products, programs, or services do not imply that IBM intends to make these available in all countries in which IBM operates. Any reference to an IBM product, program, or service is not intended to state or imply that only that IBM product, program, or service may be used. Subject to IBM's valid intellectual property or other legally protectable rights, any functionally equivalent product, program, or service may be used instead of the IBM product, program, or service. The evaluation and verification of operation in conjunction with other products, except those expressly designated by IBM, are the responsibility of the user.

IBM may have patents or pending patent applications covering subject matter in this document. The furnishing of this document does not give you any license to these patents. You can send license inquiries, in writing, to:

Intellectual Property and Licensing International Business Machines Corporation North Castle Drive, Armonk, New-York 10504-1785 USA

Licensees of this program who wish to have information about it for the purpose of enabling: (i) the exchange of information between independently created programs and other programs (including this one) and (ii) the mutual use of information which has been exchanged, should contact:

IBM Paris Laboratory SMC Department 30, rue du Château des Rentiers 75640 PARIS Cedex 13 FRANCE

Such information may be available, subject to appropriate terms and conditions, including in some cases, payment of a fee.

IBM may change this publication, the product described herein, or both.

## **TRADEMARKS**

IBM is a trademark of International Business Machines Corporation, Inc.

AIX, AS/400, CICS, CICS/MVS, CICS/VSE, COBOL/2, DB2, IMS, MQSeries, OS/2, PACBASE, RACF, RS/6000, SQL/DS, TeamConnection, and VisualAge are trademarks of International Business Machines Corporation, Inc. in the United States and/or other countries.

Java and all Java-based trademarks and logos are trademarks of Sun Microsystems, Inc. in the United States and/or other countries.

Microsoft, Windows, Windows NT, and the Windows logo are trademarks of Microsoft Corporation in the United States and/or other countries.

UNIX is a registered trademark in the United States and/or other countries licensed exclusively through X/Open Company Limited.

All other company, product, and service names may be trademarks of their respective owners.

# **Table of Contents**

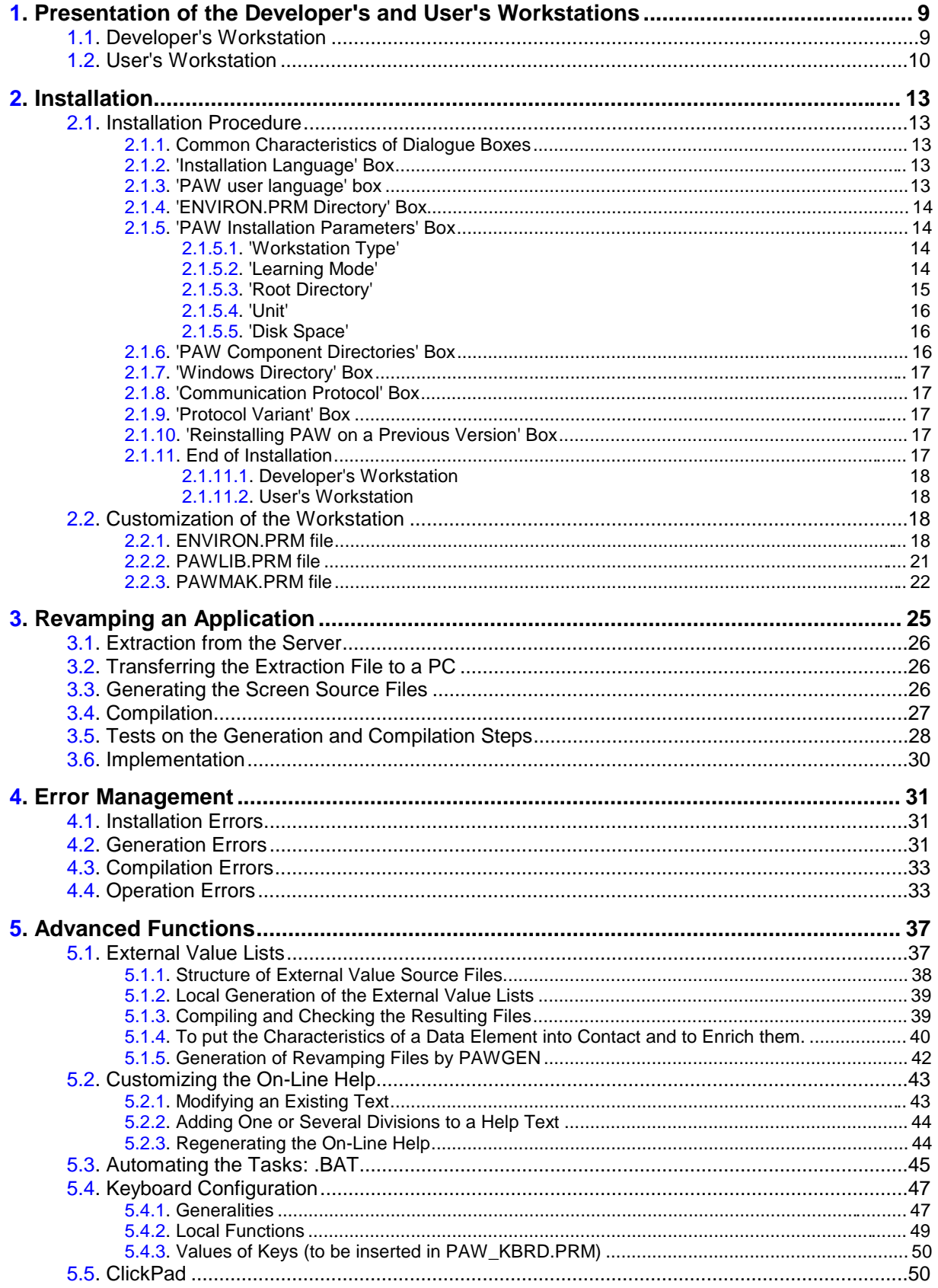

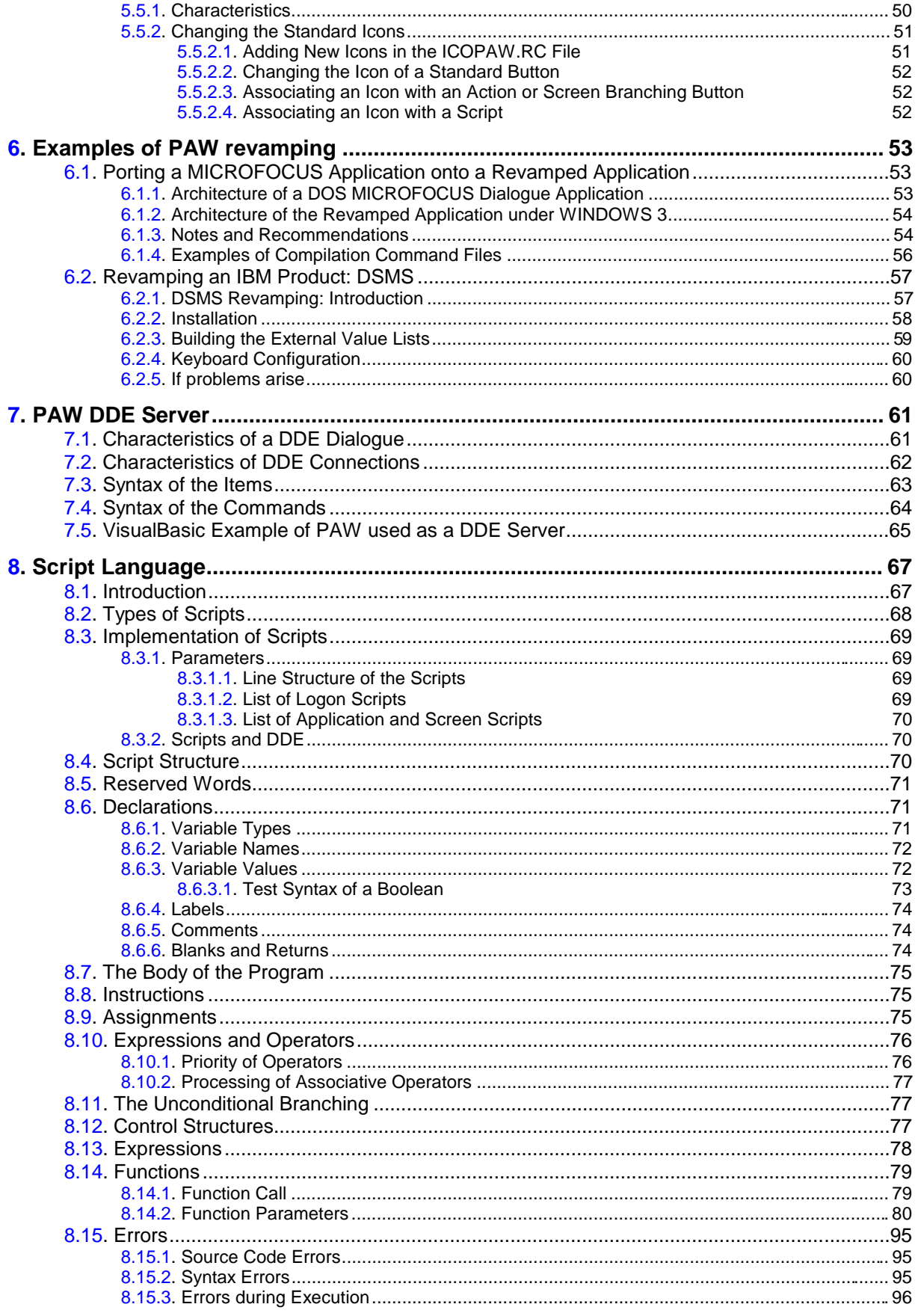

# **Presentation of PAW**

PAW (**P**acbench **A**utomatic **W**indowing) is an application designed to provide PC-revamping for your mainframe applications and to help you use them with greater comfort.

It is based on a MS-WINDOWS-type graphical interface, offering typical facilities such as: mouse-support, pop-up menus, and on-line help).

The terms "user" and "developer" are used in this manual with the following meanings:

- **the user** is the person who uses the application. He/she works on a personal computer on which PAW has been installed, i.e. on which the developer has set up the revamping parameters. The module used by the user is called PAW.
- **the developer** is the person in charge of installing the program, realizing the application revamping, i.e. generating the revamping parameter files, and installing them on the users' Pcs.The modules used by the developer to generate the revamping parameter files are called PAWGEN and PAWLIS.

# **Note concerning this manual**

This manual is designed for two types of customers: those who want to revamp applications that they have developed, and those who want to revamp an application originally designed for a dumb terminal, such as DSMS.

The former need to generate all the files required by the revamping of their applications, before installing them on the user workstations. They should therefore read the first five chapters.

The latter are supplied with the revamping files and therefore do not need to go through the generation process. They should read chapter "Examples of PAW revamping", subchapter "Revamping an IBM product: DSMS" which gives them specific information and, when necessary, specifies which parts of the other chapters they should read.

# <span id="page-8-0"></span>**1. Presentation of the Developer's and User's Workstations**

# **1.1. Developer's Workstation**

The PAWGEN module generates the revamping parameters files for applications developed with the PACBASE DIALOGUE module on the basis of information extracted from the Database. This generation step is automated and requires very little intervention from the developer.

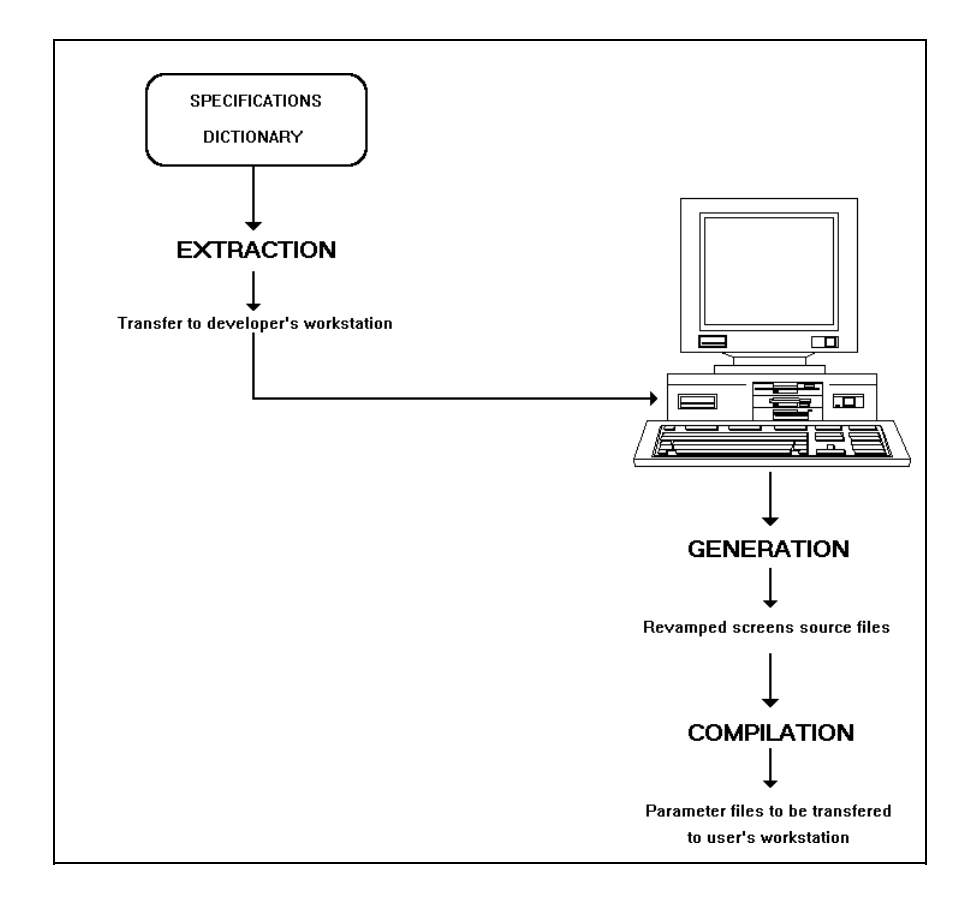

For hardware and software requirements, see the Product Brief or your technical support.

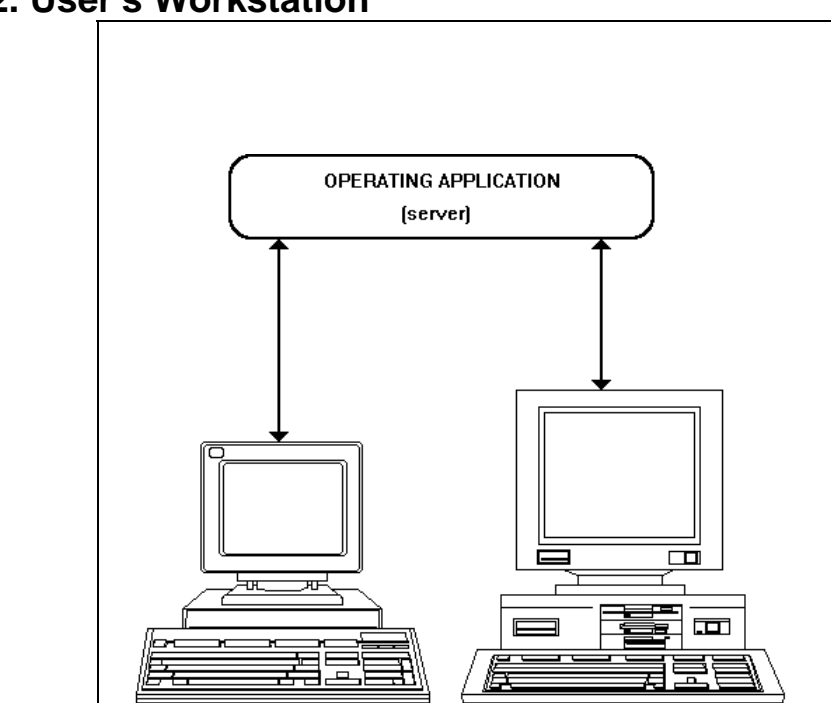

# **1.2. User's Workstation**

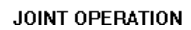

**Dumb Terminal** 

P.C on which the parameter files

have been installed

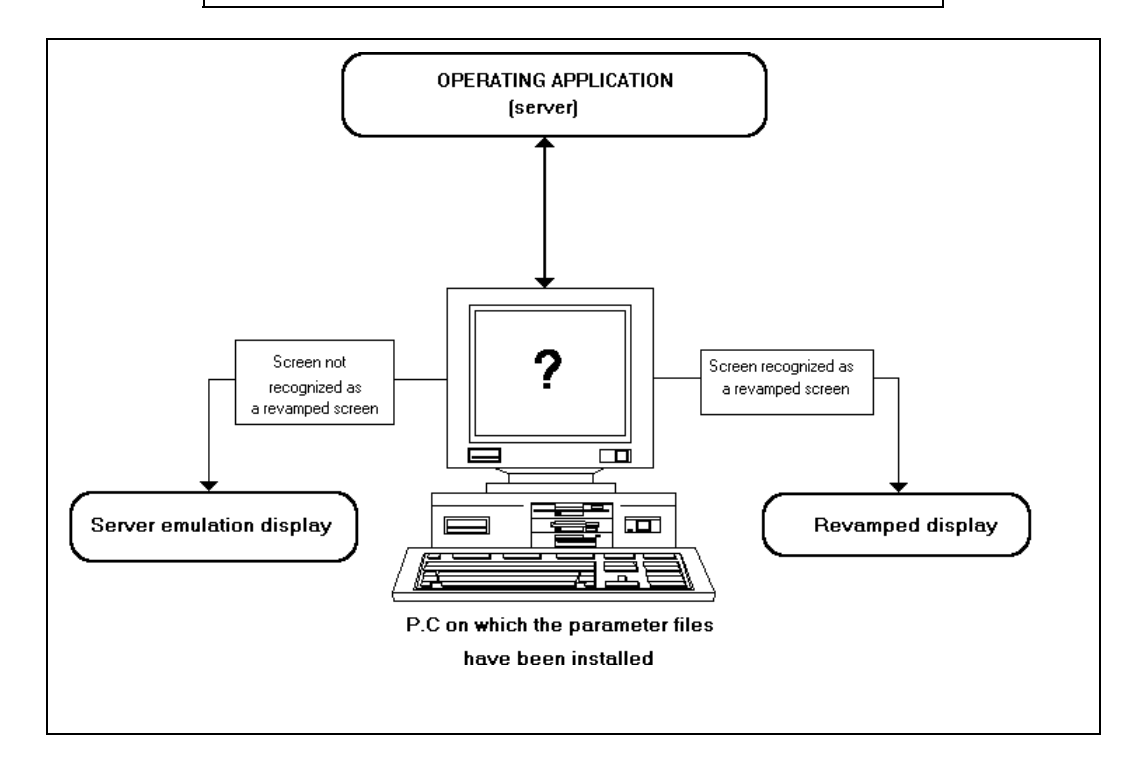

The user's workstation is a personal computer on which the developer has installed PAW and transferred the revamping parameter files compiled on his/her workstation.

Existing applications are not in any way modified: only the user interface is new.

PAW works in "mixed" mode: the workstation uses the emulation mode whenever it receives a screen that has been modified since the revamping was done, or for which there is no local revamping.

# <span id="page-12-0"></span>**2. Installation**

The first step includes installing the developer's workstation as it is from this that you can revamp the screen before transferring them to the user's workstation.

After installing the developer's workstation, you can install the user's workstation and then proceed to revamp the application or vice versa.

# **2.1. Installation Procedure**

To install a developer's or user's workstation, run WINDOWS and select the File menu, then 'Run'. You can choose to install PAW:

- $\blacksquare$  from the diskettes. For this, insert the first diskette in the disk drive (A or B), select this drive (by typing A: or B:) followed by typing INSTALL.
- from the server where the contents of the two installation diskettes are in two sub-directories. Activate the INSTALL program by indicating it's access path: e.g.:  $X:\d_{isk\_path}\DSK01\NSTALL$ , where  $X =$  server unit where the disk contents were copied,  $DSK01 =$  first sub-directory.

The procedure displays a series of dialogue boxes through which you can define your work environment.

# **2.1.1. Common Characteristics of Dialogue Boxes**

All the dialogue boxes contain two push buttons: -

- an OK button which passes to the next dialogue box recording your choices,
- a Cancel button which interrupts the installation. If you click on 'Yes' in the message box displayed you quit the installation procedure, and all the choices selected to that point are lost. If you click on 'No' you go back to the point where you originally clicked on Cancel.

To the right of the message and dialogue boxes is the EXIT icon, used to exit the installation procedure; it cancels all the choices selected to that point. This icon has the same function as the Cancel button, but unlike the Cancel button it is always available.

# **2.1.2. 'Installation Language' Box**

You must choose between French (default language) and English, for the language used in the installation procedure's dialogue boxes and in the PAWGEN execution report.

# **2.1.3. 'PAW user language' box**

You must choose between French (default language), English and Spanish for the language used in the error messages displayed in the revamped application.

#### <span id="page-13-0"></span>**2.1.4. 'ENVIRON.PRM Directory' Box**

You must type the executables complete path. The '**c:\paw\exe**' default is modifiable.

If the directory already exists (if you have re-installed PAW), the procedure will search it for a possible ENVIRON.PRM file which contains the environment parameters. If the file is there the installation procedure proposes, by default, choices corresponding to the existing ENVIRON.PRM file. You only have to validate these choices.

The start of the path will be the default root directory proposed in the following dialogue box.

## **2.1.5. 'PAW Installation Parameters' Box**

#### **2.1.5.1. 'Workstation Type'**

For 'Workstation type', indicate whether you are installing a developer or user workstation.

## **2.1.5.2. 'Learning Mode'**

The learning and recognition of screens are based on algorithms which aim to associate a DLL with a message from the server.

By default, the recognition is based on the following criteria:

- protection or no protection of certain fields,
- values of certain fields,
- number of input fields, and the sum of their lengths,
- identity of the contents of the fixed labels of the message received by the server, and of the DLL fixed labels.

With these criteria, the revamping of an application dynamically modifying the protected/inputted argument of one or more fields is successful for a nonrecognition of the modified screen. To get around this problem there are several learning modes available to the developer.

By default, this parameter is positioned at '1: standard', corresponding to the case outlined above.

Positioned at '2: by labels', this parameter is solely based on the learning and recognition of the screens on the identity of the contents of the fixed labels of the server, and of the DLL fixed labels.

Positioned at '3: customized', this parameter takes the default recognition criteria, modulating the protection criteria by taking a parameter (VARPRO) into account. This parameter indicates which fields can go from being modifiable to protected, also allowing the recognition of dynamically modified screens. For the details on this parameter, refer to chapter "Advanced Functions", sub-chapter "External Value Lists", section "To put the characteristics of a data element into contact and to enrich them".

Here is some advice allowing you to choose between the mode 1, 2 and 3:

- <span id="page-14-0"></span> if the application server does not dynamically modify the attributes or if it only modifies a few fields, the standard learning mode is advised. In the second case, all the screen variables concerned by the dynamic modification of attributes should be described in the server database.
- if the application server dynamically modifies the attributes or several fields and if the screens concerned contain fixed labels, mode 2 is advised.
- if the server application dynamically modifies the attributes of several fields and if the screens concerned contain few or no fixed labels, mode 3 is advised. In this last case, do not forget to correctly update the correspondence file to indicate which fields are likely to be modified.

Positioned at '4: without learning', this parameter indicates that no previous learning is required. The recognition and the revamping of screens is done thanks to the location of a fixed label in this screen, previously seen by the user in PACBASE, and whose coordinates are memorized in line 037 of the ENVIRON.PRM file. This label, made up of a maximum of 8 characters, gives the name of the screen DLL to be revamped. Here is an example of the location of such a label:

#### **[,L01,C001,N8,]**

Here its location is given as being in line 1 (**L01**), column 1 (**C001**), and it is 8 characters long (**N8**).

If the label found in the screen is, for example, **PB16001O**, PAW will look for a DLL called **PB16001O.DLL**.

It is possible that the user has several DLL games, of different names, for the same screens to be revamped. In this case, it will define (in the ENVIRON.PRM file) character strings to concatenate at the beginning and end of the string in these screens. This last string must therefore be less than 8 characters long.

Example :

#### **[PB,L02,C072,N4,MA]**

Here, the string to identify is located in line 2 (**L02**), column 72 (**C072**), and is 4 characters long (**N4**).

If the label found in the screen is **LO10**, PAW will search for a DLL called **PBLO10MA.DLL**. If, in the following screen of the application, the string read is LO2**0**, PAW will search for the DLL called **PBLO20MA.DLL**.

The set *string\_before+string\_read+string\_after* should never be more than 8 characters long.

#### **2.1.5.3. 'Root Directory'**

This information is not compulsory. It represents a data entry facility. If you are entering a root directory, indicating the absolute path (C:\PAW for example), it will automatically make up the start of the path of other directories. However, if you do not want all the directories to be dependant on this root directory you can modify the path of certain directories.

If you do not enter a root directory, you must state the complete path for each directory.

<span id="page-15-0"></span>The default value proposed for the root directory is the first part of the executables' path indicated in the 'ENVIRON.PRM Directory' box.

#### **2.1.5.4. 'Unit'**

You must choose, from all the values proposed, the disk on which PAW will be installed.

#### **2.1.5.5. 'Disk Space'**

The information contained here is not keyable. It changes according to the unit chosen.

The total disk space, and the total disk space available before PAW installation are indicated, in bytes. The total disk space (same as the first line) and the disk space available after PAW installation are indicated.

PAW 1.6 requires approximately 1.4 Mb. The revamped DSMS takes approximately 8 Mb.

You must make sure that there is enough disk space available for all of the files already on the disk and for those you are going to install. If this is not the case, quit the installation and click on the Cancel push-button or the EXIT icon and free some disk space.

#### **2.1.6. 'PAW Component Directories' Box**

All the files necessary to run PAW are installed in these directories.

The root directory is not keyable. The value displayed (if there is one), comes from the previous dialog box.

By default all the proposed directories start by the root directory. But, you can indicate a completely different path for certain directories..

All the values proposed in the input fields are default values which you can modify.

The seven directories are:

- **Executables**: directory of .EXE files, parameter files for the generation, ENVIRON.PRM file and PAWTEST1.DAT test file. It will be called PATH-EXE.
- **Communication**: directory of .PRM and .TAB files necessary for different communication protocols.
- **Customization**: issued from installation, this directory contains the keyboard software icons' DLL. Issued from the first installation, it also contains the preference files (color, etc.) and the keyboard parameterization.
- **Revamping DLL**: issued from installation this directory contains the help in French, English and Spanish (Refer to the section "End of installation", paragraph "User's workstation" for an explication on the protection of these files). Once the revamping application is installed, it contains also contains the compiled parameterization files necessary to run the application on the user's workstation.
- **External lists DLL**: issued from installation, this directory is empty. It will be called PATH-LIST hereafter.
- <span id="page-16-0"></span>**Developer's base:** issued from installation, this directory contains the description of the ClickPad's icons and a utility to regenerate the ClickPad. Once the revamped application is installed, this directory is the root of the tree is which the application DLL and HLP files are produced. It will be called PATH-BASE hereafter. This directory remains empty on a user's workstation.
- **Scripts**: only on WINDOWS. Scripts files directory and the associated files (CONNEX.PRM...).

The **<<** button on the bottom left allows the user to return to the previous dialogue box to correct, for example, the root directory name.

## **2.1.7. 'Windows Directory' Box**

At the end of installation a PAW icon is created in the folder of the same name. It is therefore necessary that the user gives the installer the name of the Windows directory where PAW must figure.

The directory presented '**c:\windows**' by default, but it is possible to change it to the name that you have chosen on your workstation.

## **2.1.8. 'Communication Protocol' Box**

Here you choose the communication protocol under which the server works (e.g.: IBM/BULL 3270).

## **2.1.9. 'Protocol Variant' Box**

Here you choose a type of communication, in the case where the protocol authorizes several.

The **<<** button at the bottom left allows you to go back to the previous dialog box, to correct the communication protocol.

#### **2.1.10. 'Reinstalling PAW on a Previous Version' Box**

If the root directory defined at the start of installation already exists on the workstation, and only in this case, will you be asked to choose between three options:

- either recreate the directory (and its sub-directories): the previous version of PAW will therefore be deleted;

- or install the new versions above the previous one: the pre-existing tree is kept where the PAW components are installed, preserving the other possible files which are also there;

- or return to the installation steps to change the directory.

## **2.1.11. End of Installation**

The installation procedure starts to install the sub-directories, you will be asked to insert the second diskette and to give a name for the PAW window in WINDOWS. This name will appear in the group which will include the PAW icon.

Once the installation is done, an 'End of installation' box is displayed.

#### <span id="page-17-0"></span>**2.1.11.1. Developer's Workstation**

The installation procedure installs on the developer's workstation the different elements necessary for revamping the application. These elements are:

- a directory (designated by PATH-EXE) containing the PAWGEN modules (which generate the sources of the screens for revamping) and PAWLIS (optionally used to generate the lists of external values) and their parameters files, as well as the PAW module for the tests.
- a directory (designated by PATH-BASE) which is used as the root to sets of products by PAWGEN and PAWLIS.

#### **2.1.11.2. User's Workstation**

At the time of PAW installation on the user's workstation, three help files are automatically copied in the directory linked to the PATH-SCREENS parameter. These files are: PW\_HLPEN.HLP (help in English), PW\_HLPES.HLP (help in Spanish) and PW\_HLPFR.HLP (help in French). As the revamping files used on the developer's workstation are also in this directory and as these files must be updated from time to time, these three help files must be protected (deletion of old versions and copy of the new ones). It is necessary to be able to protect these three help files (or one of them if you have only kept one language) from any accidental deletion.

For example, to protect the French help file from being deleted or altered, use the command:

#### ATTRIB +R PW\_HLPFR.HLP

To cancel the protection, use the command:

ATTRIB -R PW\_HLPFR.HLP

# **2.2. Customization of the Workstation**

# **2.2.1. ENVIRON.PRM file**

The ENVIRON.PRM file is created by the installation procedure in a directory whose access path is PATH-EXE. The developer can modify this file as necessary, using a text editor. However, the following rules must be respected:

ENVIRON.PRM lines have the following structure:

#### **xxx comments** [**parameter**]

where

- **xxx** is the number occupying the first 3 characters of the line.
- **comments** is optional comments. -
- **parameter** is the parameter value entered between brackets.

Since lines which do not respect this structure are ignored, it is possible to introduce comment lines in the file.

The lines with numbers less than 20 are compulsory. The other lines (except line 27) correspond to an optional parameterization whose absence will not hinder the correct working of PAW.

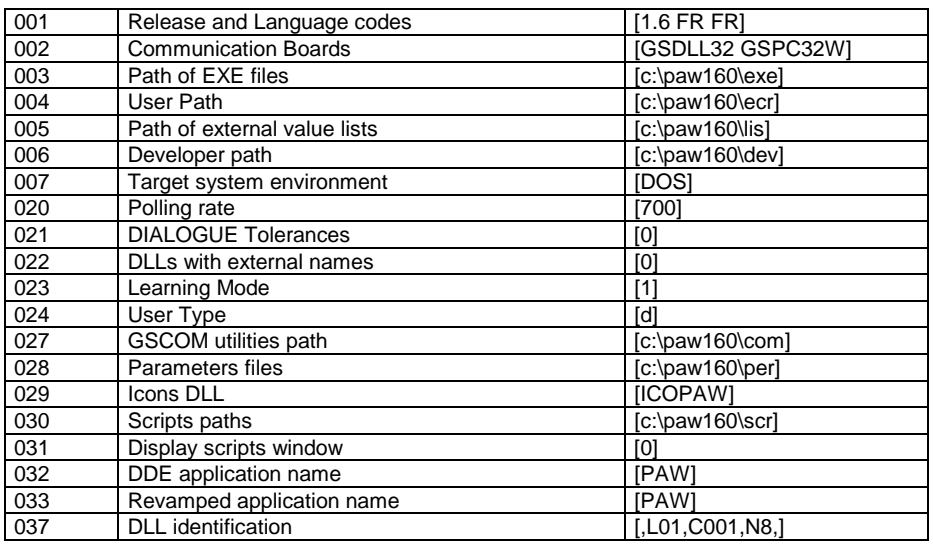

- **Release and Language codes (001):** this code is made up of a release number, followed by two 2-character language codes. The first language code represents the user language and the second that of the installation. Both have been selected in the first two dialogue boxes in the installation procedure. The possible values are FR for French, EN for English and ES for Spanish.
- **Communication boards (002):** this is the name of the communication manager (the .EXE extension is implied), followed by the name of its associated parameter file (the .PRM extension is implied).
- **Path of EXE files (003):** this is the directory in which the PAW specific programs (PAW.EXE, PAWGEN.EXE, and PAWLIS.EXE) are copied. The developer needs these three programs to revamp the screens. However, only the PAW.EXE file is on the user's workstation. This parameter is the PATH-EXE of the installation procedure.
- **User path (004):** this is the compiled parameter file directory path. It corresponds to the SCREEN-PATH of the installation procedure.
- **Path of value lists (005):** this is the directory path of the compiled files containing the external value lists. It corresponds to the LIST-PATH of the installation procedure, which MUST be different from SCREEN-PATH.**.**
- **Developer path (006):** this is the beginning of the directory for the files produced during the generation and compilation steps. The complete path contains the SESS (session number) and LIB (library containing the processed screens). This parameter is the BASE-PATH of the installation procedure.
- **Target system (007):** DOS system on which the revamped application will work. It conditions the PAWGEN generation of revamping files in MS-WINDOWS format. It is the system parameter of the installation procedure.
- **Polling rate (020):** this optional parameter specifies, in milliseconds, the time necessary to check the transmission between two calls of the communication board. This value should be higher than 20 milliseconds. If the value is 0, the board is not checked.
- **DIALOGUE Tolerances (021):** 0 or 1 (optional parameter). The value 0 generates a parameterization which conforms to the PACBASE description lines of the screens.

With the value 1, PAWGEN carries out the same adjustments as PACBASE's Dialogue function.

When a screen has a field starting on line 1, column 1, PACBASE's Dialogue function moves this field to line 1, column 2 in order to be able to insert an attribute. When a screen has a field finishing on the last column of the last line while the first field of the next line starts in column 1, PACBASE's Dialogue automatically moves the second to insert an attribute. With the value 0, there are risks of a break in contact between the local description and the grill generated by the server. In case of display problems refer the chapter "Error Management", sub-chapter "Operation Errors".

• **DLLs with external names (022):** 0 or 1. The value 0 (default) provokes the generation of parameters files with their corresponding screens as the root.

With the value 1, the external code (MAP) is used as the root, which allows to put all the parameters files in several languages corresponding to the same screen server into the same directory (the MAPS do not have the same name from one language to the next). This parameter is compulsory and must be positioned at 1 when porting a MICROFOCUS application onto a PAW-revamped application.

- **Learning mode (023):** 1, 2**,** 3 4. This parameter specifies the type of criteria used by the Screen Recognition Algorithm. Selecting a learning mode is useful when the input field attributes have been dynamically modified by certain programs and the modified screens are no longer recognized. For more details on the use of this parameter, see sub-chapter "Installation procedure", section "PAW installation parameters", paragraph "Learning mode".
- **User type (024):** D or U. This line indicates whether the workstation works as a developer's workstation or a user's workstation.
- **Utilities path GSCOM (027):** this directory stores the communication files.
- **Parameters files (028):** this directory stores the preferences and parameters for the keyboard carried out during customization.
- **Icons' DLL (029):** this code is the name of the DLL containing the icons used in the logical keyboard.
- **Scripts' path (030):** this line corresponds to the path of the directory where the scripts files necessary for a program's execution are stored.
- **Display scripts window (031):** 0 or 1. This line displays the execution steps of the script. .
- <span id="page-20-0"></span>• **DDE application name (032):** by default, the value is 'PAW'. It is possible to modify it if needs be.
- **Revamped application name (033) :** by default, the value is 'PAW'. It is possible to modify it if needs be.
- **Revamped application release (036):** memorized in SCREENS.LRN. It is displayed in the PAW help.
- **DLL identification DLL (037):** a string of characters determining the name of the revamping DLL (learning mode 4).

# **2.2.2. PAWLIB.PRM file**

The installation procedure creates the PAWLIB.PRM file in the directory whose access path is PATH-EXE. This file's contents are used to translate in the user's own language some of the labels that will be displayed in his/her station's ACTION and SCREEN BRANCHING menus, as well as some general labels related to the Help function.

The following table describes the installation version of the PAWLIB.PRM file.

PAWLIB.PRM lines have the following structure:

#### **xxx comments** [**label**]

where

- **xxx** is a number occupying the first three characters of the line.
- **comments** is an optional comment.
- **label** contains the label that will be used. It must be entered between brackets and its length must not exceed 36 characters.

Since the lines which do not respect this structure are ignored, it is possible to introduce comment lines in the file.

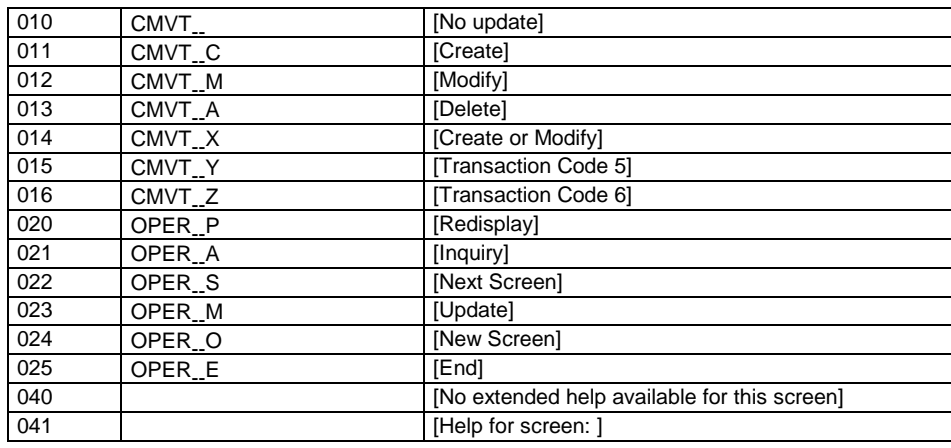

 $\cdot$  10 to 16:

descriptive labels for the authorized values of a transaction code. These labels update the *Action* menu.

<span id="page-21-0"></span>• 20 to 25:

descriptive labels for the authorized values of an operation code. These labels update the *Screen Branching* menu.

- $\bullet$  40 and 4: help
	- 40: label displayed whenever there is no extended help on a particular screen (i.e. the on-line help for the revamped server screen has not been defined).
	- 41: help prefix displayed at the beginning of help panels titles on the revamped screen.

## **2.2.3. PAWMAK.PRM file**

The installation procedure creates the PAWMAK.PRM file in the directory whose access path is PATH-EXE. This file is used to specify the link edit and compile options for files produced by PAWGEN in the BASE-PATH\SESSION\LIBR directory and/or by PAWLIS in the BASE-PATH\LIST directory. This file's records are similar to this example:

The PAWMAK.MC6, PAWMAK.MC7, PAWMAK.MC8 and PAWMAK.BL4 files used to parameterize the link editing and compiling for MICROSOFT C6, C7, C8 and BORLAND C4, are copied at the installation of the developer workstation in the executable directory. PAWMAK.PRM is not installed if it already exists in the directory so that the developer may keep his options. Otherwise, PAWMAK.PRM is the same as PAWMAK.MC8.

The structure of the PAWMAK.PRM file follows the example below:

\*\*\*\* PAWMAK DOS Microsoft C 8.00 English

[COMP]

FORMAT=cl -c/ALw -Gsw -Ot -Zpe -W2 -FPa -Tc <SRCPAW>.C

[LINK]

FORMAT=link <OBJPAW>, <DLLPAW>.DLL /align:16, NUL, LIBW.LIB LDLLCEW.LIB /nod /NOE, <DLLPAW>.DEF

FORMAT=rc <DLLPAW>.DLL

[HELP]

FORMAT=HC31<DLLPAW>.HPJ

#### [UTIL]

#### COMMAND=NMAKE

Each of the three steps of compilation, link edit and generation is associated with a section whose name is written in brackets ([COMP]). In each section, one or several lines describe the command syntax.

- <DLLPAW>: code of the DLL and help files.
- <SCRPAW>: code of the source files and the .OBJ files (temporary files),
- <OBJPAW>: code of the .OBJ files in the order of the link edit.

They are replaced by the appropriate codes at generation.

# **3. Revamping an Application**

The PAWGEN module, which processes the data extracted from the PACBASE Dictionary, generates parameter files for the revamping of applications designed with the PACBASE DIALOGUE function. This stage is automated and requires very little intervention from the developer. For each screen, the revamping step produces a set of files to be compiled.

The compilation produces:

- a file containing a screen map, with the .DLL extension.
- a Help file, with the .HLP extension, containing documentary information on the screen (context sensitive Help) and its related data elements.

These files are then installed on the user's workstation.

The developer's work consists of five tasks: -

- extraction, from the server, of all the data related to the dialogue whose screens are to be revamped,
- transfer of the resulting file to the developer's workstation,
- tests on the generation and compilation steps,
- **Example 1** generation of source files for the screens to be revamped, with the .C and .RTF (DOS MS-WINDOWS) or .IPF(OS/2-PM) extensions,
- compilation of these files,
- **I** implementation on the user's workstation.

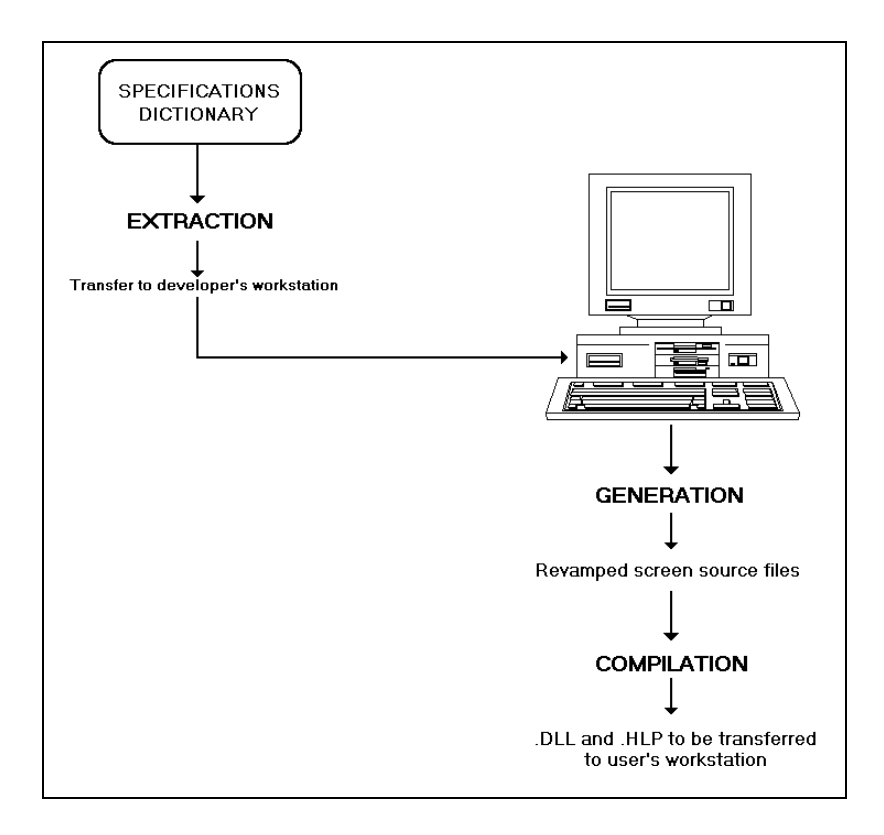

# <span id="page-25-0"></span>**3.1. Extraction from the Server**

The screens that will be revamped are described in a file produced on the server by the PACBASE GPRT (GEO option C4) procedure. The procedure output is a user file: PAC7GT (or GT for the GCOS8 system) whose records are each 180-characters long (maximum).

For more information on the GPRT procedure, see the PACBASE Reference Manual and User's Manual.

# **3.2. Transferring the Extraction File to a PC**

The downloading of the PAC7GT or GT file on a P.C. is performed by the developer. The transfer utility must be parameterized so as to keep all the special characters. The local resulting file of the transfer is FILENAME.EXT.

# **3.3. Generating the Screen Source Files**

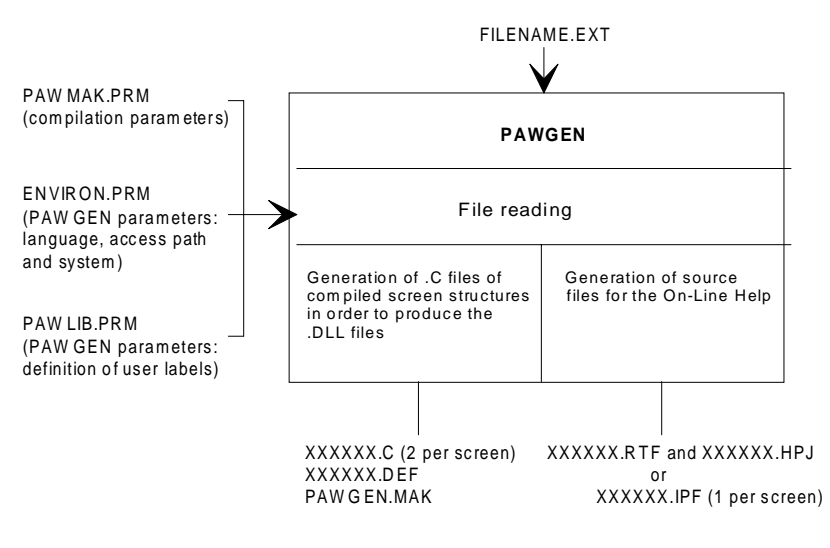

XXXXXX is the code of the screen to be revamped

From FILENAME.EXT, PAWGEN obtains a set of source files to compile for each screen.

To execute this procedure, type the following command:

#### PAWGEN FILENAME.EXT

where FILENAME.EXT is the complete name of the file produced by the GPRT procedure and downloaded locally. This name must include sufficient indication to the access path.

PAWGEN produces .C source files and help source files .RTF for MS-WINDOWS).

These files are written in a directory whose name contains DEVELOPER-PATH\SESSION\LIBRARY where:

DEVELOPER-PATH (line 006 in the ENVIRON.PRM file),

- <span id="page-26-0"></span>SESSION is the code of the extraction session, -
- **LIBRARY** is the code of the library from where the transaction were extracted.

In the case of the current session, the SESSION directory is always the 9999H directory. The SESSION and LIBRARY directories are created automatically from the PATH-BASE directory. Parameterization is introduced by the ENVIRON.PRM, PAWLIB.PRM and PAWMAK.PRM files studied in the chapter "Installation".

A report of the generation procedure is displayed on the screen. The developer can write it in a consultable text file and verify that it does not contain an error message. It contains:

- statistics on the running of PAWGEN;
- warning messages (warning \*\*\*).
- F error messages (error  $*1*$  and error  $*2*$ ).

Error 2 signals a serious problem (system error, a parameter file missing...) which will halt processing.

A list of the errors is given in the chapter "Error Management", subchapter "Generation Errors".

# **3.4. Compilation**

Compilations are initiated by the PAWPROC command.

The following compilations are then performed: -

- compilation of .C files, followed by links to produce .DLL files;
- compilation of the Help file (.RTF) by IPF compiler or Help Compiler. The final files are written in a directory whose name is made up of the DEVELOPER PATH (line 006 in the ENVIRON.PRM file) and of the session and library names.

An execution report is displayed on the screen. Look for the "error" string to check error messages.

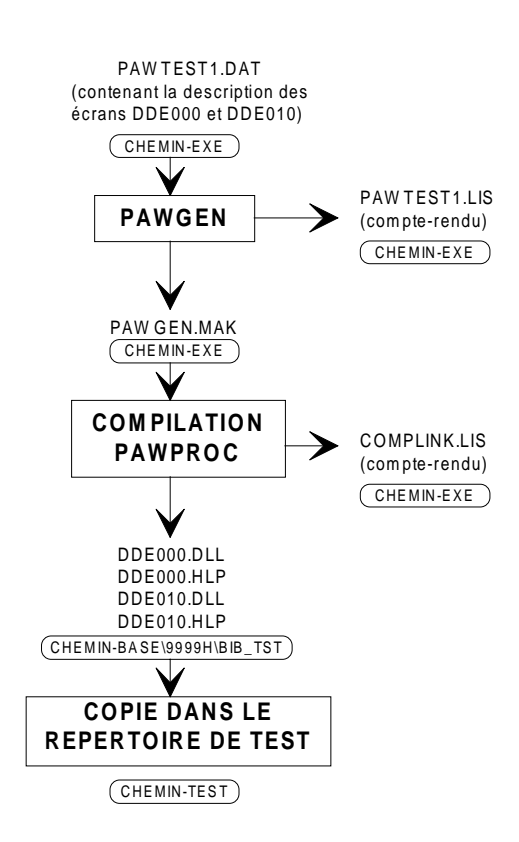

# <span id="page-27-0"></span>**3.5. Tests on the Generation and Compilation Steps**

The PAWTEST1.DAT file is automatically copied into the directory corresponding to the PATH-EXE parameter so that the developer can carry out tests. This file contains the descriptive of two screens: DDE000 and DDE010, which should be able to be obtained by the developer by an extraction from the central site. At the time of the test the PAWTEST1.DAT file will undergo the different phases of the revamping procedure detecting any PAW installation or parameterization error.

• Generation of parameterization

Go to the directory linked to the PATH-EXE installation parameter via the CD command.

Then execute PAWGEN.EXE using the command:

PAWGEN PAWTEST1 DAT > PAWTEST1 LIS

The generation report is written in the PAWTEST1.LIS file and can be consulted using any standard editor.

• Generation check

Print the PAWTEST1.LIS report file. Error lines begin with \*\*error\* 1\* or \*\*error\* 2\*. The report must not contain any of these.

• Compiling and link editing.

Enter the PAWPROC command.

If the command fails and the error message "Executable not found" **(**SYS1041**)** is displayed then the system could not find the program.

In this case, verify that:

- the program called is correctly installed on the developer's machine or on the machine's server.
- $\blacksquare$  the program is either in the current directory, or in one of the directories mentioned or in the PATH environment variable.

Use the PATH command to find out the content of this variable.

To modify the PATH, update the environment initialization file (AUTOEXEC.BAT for DOS) and then reboot the machine.

- the names of the programs called (CL.EXE and LINK.EXE by default) are those of the compiler being used. If this is not the case, the PAWMAK.PRM files must be modified.
- Compilation and link editing check.

The PATH-BASE\9999H\LIB\_TST directory must contain 2 .DLL files and 2 .HLP files. If this is not the case then there are: -

compilation errors:

Refer to chapter "Error Management".

link editing errors:

There are modules libraries missing. Verify that they are installed and that they are mentioned in the environment LIBPATH variable. Use the SET command for this.

If the environment is incorrect, update the environment files and then reboot the machine.

• Copy of the result in the test directory

The copy is done using the COPY command.

If the developer wants to first delete the old files in the directory using the DEL\*.\* command, he must protect the PW\_HLPEN.HLP (help in English), PW\_HLPES.HLP (help in Spanish) and PW\_HLPFR.HLP (help in French) files depending on his choice, which are also in this directory (automatically copied during installation).

For example to protect the help file in French from being deleted or altered, use the following command:

ATTRIB +R PW\_HLPFR.HLP

To remove the protection, use the command:

ATTRIB -R PW\_HLPFR.HLP

# <span id="page-29-0"></span>**3.6. Implementation**

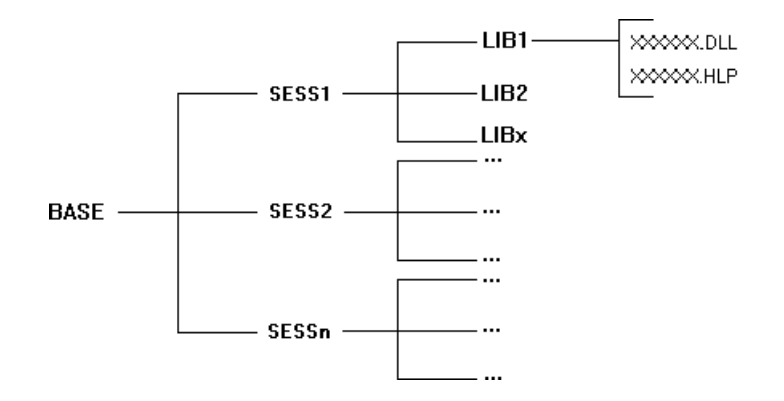

The result of the previous steps is a set of compiled files for each group of screens belonging to the SESSION\LIB directory. The exact directory name is: BASE-PATH\SESSION\LIB**.**

If the initial session is the current session, the SESSION directory is always 9999H.

In order to test the resulting parameters, the developer must copy the set of files in her/his test directory (SCREEN-PATH), by the XFERPROD command, produced by the generator.

To transfer the files to the user's workstation, the resulting parameters must be copied in the SCREEN-PATH directory on the user's workstation.

# <span id="page-30-0"></span>**4. Error Management**

# **4.1. Installation Errors**

The installation procedure detects and points out errors resulting from the parameterization of PAW. It also detects errors resulting from a faulty parameterization of the system environment. Such errors may cause the installation process to stop.

If the system environment happens to be saturated, modify the CONFIG.SYS to allow more memory to PAW, or to deactivate resident programs that require a lot of memory. Then reboot your computer.

# **4.2. Generation Errors**

The error messages that might be displayed following the execution of PAWGEN or PAWLIS are listed in this subchapter. Sentences in bold are the actual messages; they are followed by explanatory comments.

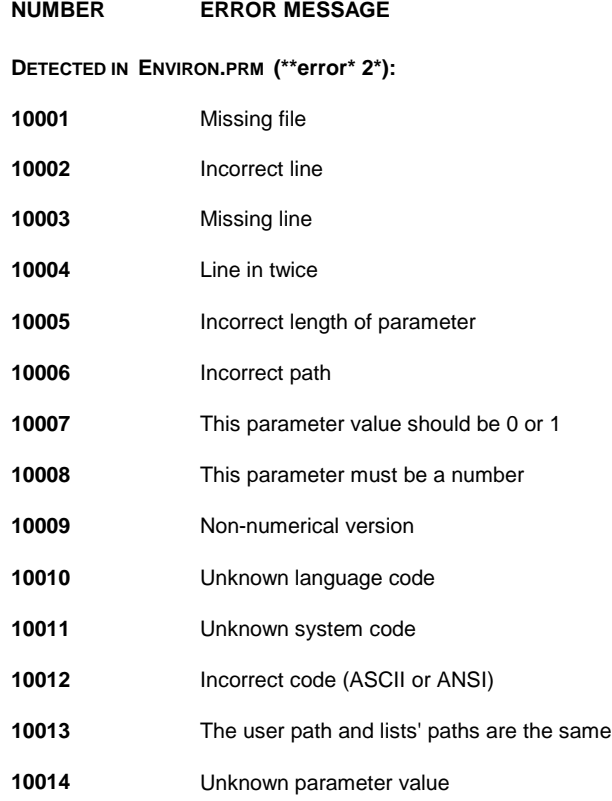

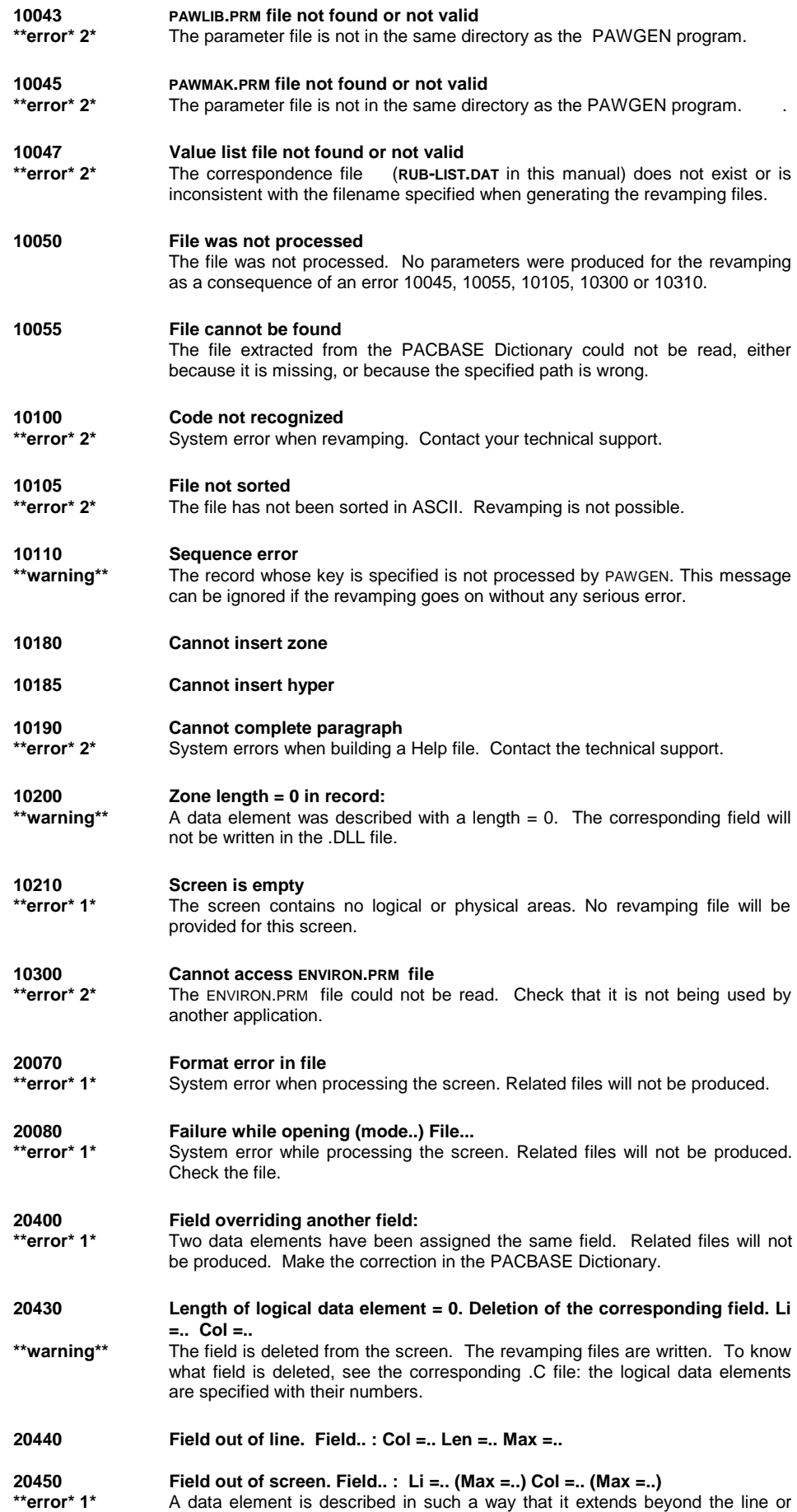

screen. The screen revamping files will not be produced.

<span id="page-32-0"></span>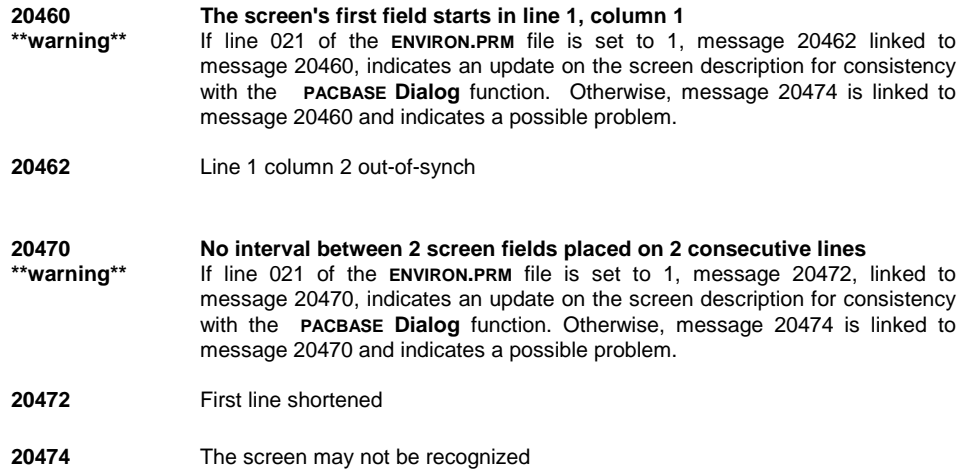

# **4.3. Compilation Errors**

A shortage of memory may cause the compilation and link edit procedure to abend; the system then displays a message such as "Out of heap space" or "Out of far heap space".

Depending on the system and compiler (see its documentation), some options may be available for a better use of the memory (for example: /B1 C1LEXE etc...).

If problems continue, reduce the number of resident programs working during the procedure execution (modification of the CONFIG.SYS file).

Caution: some programs can be deactivated for the generation and compilation steps but must be active for the test step. Therefore do not forget to reactivate such programs when the revamping parameters are completed.

# **4.4. Operation Errors**

It may happen that the developer expects a revamped screen and actually gets an emulated screen. On the other hand it may also happen that PAW displays a server screen using the revamping file of another, very similar, screen.

Here is a list of possible reasons, as well as some appropriate solutions.

Screen not recognized

Check the following:

- has extraction from the host been performed?
- has it been performed with the current version of the application (the one you access via PAW)?
- has transfer to the developer's workstation been correctly made?
- is the program used for the transfer parameterized so as to keep all special characters? (very important)
- has local generation (PAWGEN) been run?
- has local generation been run on the correct file (that which has been transferred)?
- has the generation run smoothly?
- has the compilation been run?
- did it run smoothly?
- has local implementation (copy of the files in the SCREEN\_PATH directory) been performed?
- are the size and date of the unrecognized screen's .DLL file found in the test directory the same as those of the original produced and compiled in the BASE\SESSION\LIB?
- are several .DLL with the same name generated? Each specific .DLL must have a specific name and can only revamp one screen. A .DLL file having the same name than another .DLL will overwrite this file which will therefore not revamp its associated screen anymore.
- $\blacksquare$  the unrecognized screen contains a field that starts on line 1, column 1.

In this case, PACBASE moves this field in line 1, column 2 to include an attribute. The generated map is therefore not in synch with its On-Line Screen Description. To solve this problem adapt the screen with the field in line 1, column 2. This has no impact on the screens for the user since the maps produced by PACBASE remain unchanged. It is also possible to introduce line 021 in the ENVIRON.PRM file so that the screen description is updated automatically.

 the unrecognized screen contains a field that ends on the last column of a line while the first field of the following line starts in column 1.

PACBASE automatically moves the second field to include an attribute. The generated map is therefore not in synch with its On-Line Screen Description. Here also the problem may be resolved by adapting the screen description to the map produced by PACBASE, i.e. move the second field over one character.

This has no impact at the application level as the maps produced by PACBASE remain unchanged. It is also possible to introduce line 021 in the ENVIRON.PRM file so that the screen description is updated automatically.

• the application to be revamped dynamically modifies the field attributes. In this case, check that the recognition mode is adapted to this application. See chapter "Installation", subchapter "Installation Procedure", section "PAW Installation parameters' box.

If all these issues have been checked and, if necessary, corrected, you must use the PAW diagnosis tools:

- run PAW on a developer workstation (D) on line 024 on the ENVIRON.PRM file and access the "unrecognized" screen.
- open the **Developer** menu and activate the *Recognition* choice. The recognition process is then activated, and a "diagnosis" displayed. The recognition is made up of three phases. Verify that the DLL corresponding to the screen is checked in phase 3. If it is the case, the message indicates the reason why it is not recognized: a gap (different label character, field gap) between the contents of the received screen (Message) and the local description of this screen (DLL). If there is a difference of characters or attributes, the check of a GSCOM trace allows you to know if the character transcoding performed at the communication is concerned or not.

Otherwise, redo the test by isolating the DLL associated with the screen in a directory in order to reduce the recognition work on phase 3. Note that a screen whose DLL is thus isolated may be recognized even though it was not during normal operation. In this case, contact your technical support.

The *Recognition in File* choice writes the diagnosis in the PAW.LOG file located in the customization directory.

The *Decision Tree* choice writes the decision tree in the executable directory. These two files and the GSCOM trace must be given to the technical support if the problem persists.

• Confusion between two screens

 The system may have difficulty in differentiating DLLs whose fields have the same positions, lengths and types (input fields or protected fields). PAW cannot distinguish between fixed labels and protected fields; therefore, if a fixed label and a protected field happen to have the same contents, the screens will be mixed up. In this case you should modify the fixed label or protected field.

• Problem of DLL loading

If the DLL cannot be loaded, PAW sends a message with the type of error:

- DLL not found; it does not exist in the directory. .
- System error with system code (refer to the System's technical documentation).
- The type of the DLL does not correspond to what was expected. PAW tried to load a DLL found in the SCREEN-PATH directory but the DLL is not what was expected. This comes from either the presence of DLL corresponding to another type (external value lists, etc.) or from the homonymy of a screen DLL with a system DLL. Therefore check homonyms. One of the DLLs used by PAW may have the same name as a system DLL (e.g. USER.DLL in WINDOWS).
# **5. Advanced Functions**

# **5.1. External Value Lists**

The external value lists increases the *Help on the values* choice available in either the *Help* menu of a data element or the *Linking* menu of a data element declared operation code (refer to section "To put the characteristics of a data element into contact and to enrich them") with values that have not come from the data elements' descriptions (-D) at the dialog level on the server (internal values), as is the default case.

If the dialogue uses external values instead of the information contained in the data elements descriptions, you can then generate - thanks to PAWGEN and PAWLIS - a version of revamping files taking these external values into account.

On the same principle, the external value lists also allow you to associate values, which are not directly described in the dialogue, to a function key. PAWGEN generates a PFKEY\_ code (where \_ is a blank) "function keys" field in the local description of each screen. These external values will be displayed in the *Linking* menu.

Two operations must be done in order for the external values to be taken into account. These operations can be done in any order but they must be finished before any testing is done:

- first operation:
	- obtaining a formatted source file, on the local drive, containing the external values. The retrieval of this values file or its creation, as well as its formatting must be done by the developer,
	- **Exercise 1** generation by PAWLIS of the external values on the local drive.
- second operation:
	- creating a parameters file to connect the data elements or the function keys with their own external values list and to indicate, for the data elements, if they are the operation codes or is they can become protected by modifying their attributes,
	- **generation by PAWGEN of revamping files.**

### **5.1.1. Structure of External Value Source Files**

Records of the local source file containing the external values, called LISTVAL.DAT hereafter, must all have the following structure:

**[**LIST-NAME**][**VALUE-LENGTH**][**VALUE**][**VALUE-LABEL**]**

where

- LIST-NAME is the name of the external value list (this file takes the .DLL extension) in which the record must be stored. This name's length must be 8 characters (if it is shorter, completed by adding blank characters). The same LIST-NAME will appear at the beginning of all the records associated to one data element. Records having the same LIST-VALUE as a heading must be consecutive in the external value source file.
- VALUE-LENGTH specifies, with two characters, the length of the value defined in the record. This length can be any integer value between 01 and 99.
- VALUE is the value that will be displayed in the *Help for Values* dialog box. Its length must be that specified in the VALUE-LENGTH described above.
- VALUE-LABEL is the label associated with the external value. This label also appears in the *Help for Values* dialog box. Its length is free, with the restriction that the total record length must not exceed 255 characters.
- **Note** The number of external value source files is not restricted as long as they are built according to the structure described in this paragraph.

An example of a file which supplies the external values displayed in the *Help for Values* dialog box:

RUBREGIO0201AIN

RUBREGIO0240LANDES RUBCOUNTRY01FFRANCE RUBCOUNTRY02GBGREATBRITAIN

Exemple d'un fichier qui fournira, dans le menu *Enchaînement*, les valeurs externes associées à la touche fonction F1 :

PFKEY1 0201Same Screen

- PFKEY1 0200End of Converstation
- PFKEY1 02A1Test

PFKEY1 0202Next

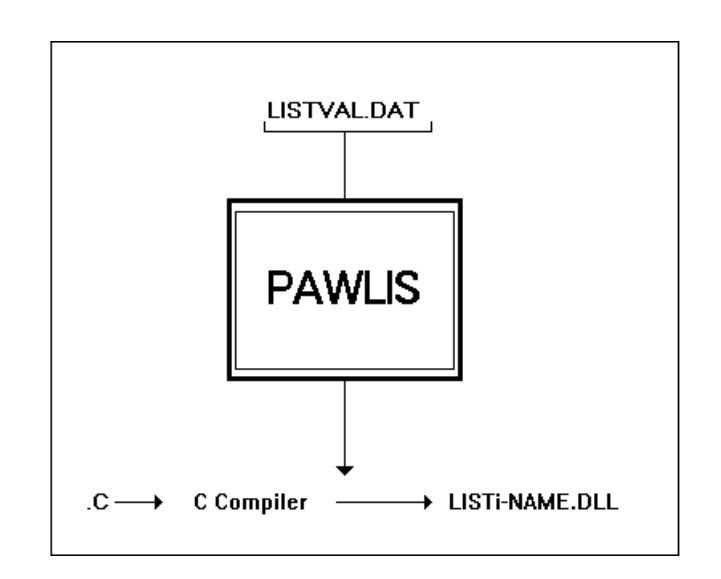

### **5.1.2. Local Generation of the External Value Lists**

Using PAWLIS, the developer generates, from the LISTVAL.DAT file, a set of external value lists that will automatically be written in the \LIST sub-directory linked to the directory specified by the base-path parameter. The generated files have .C and .DEF extensions; they are used as entry files for the compilation.

To generate the external value lists, the developer must use PAWLIS, and specify the LISTVAL.DAT file name as a parameter, as follows:

#### PAWLIS LISTVAL.DAT

Once processed by PAWLIS and compiled, the above example file will produce the RUBREGIO.DLL, COUNTRY.DLL and PFKEY1.DLL files.

### **5.1.3. Compiling and Checking the Resulting Files**

The compilation of the resulting files is triggered by a batch procedure generated by PAWLIS.EXE.

Compilations are initiated by the PAWPROC command.

The compilation of the .C files, and the link edit that follows, produce the .DLL files. These files must be copied by the developer in the directory which corresponds to the LIST-PATH of the installation procedure.

The execution report is displayed on the screen. The developer can include it in a text file for reference, after checking that it does not contain any error message (look for the "error" screen). If it contains error messages, follow the instructions contained in chapter "Error Management".

## **5.1.4. To put the Characteristics of a Data Element into Contact and to Enrich them.**

This procedure must be done by the developer and is carried out via a file which we call here RUB-LIST.DAT. This file puts the data element or function key in contact with it's external value list and indicates if the data element is an operation code or if it can be protected when it is first inputted.

This file will also be used by PAWGEN to generate the screen's DLL, taking the external values into account. The RUB-LIST.DAT file comprises a series of recordings which must have the following structure:

### **[L**IB**][**SESSI**][**DI**][**SCRE**][**DATAEL**][**LISTNAME**][**VAL1**][**VALU2**]**

where

- LIB is the 3-character code of the library for whose screens the external value list will be called by the Help for Values option of the Help Menu.
- SESSI is the 5-character code of the session for whose screens the external value list will be used.
- DI is the 2-character code of the dialogue for whose screens the external value list will be used.
- SCRE is the 4-character code of the screen for which the external value list will be used.
- DATAEL is the 6-character code of the data element for which the external value list will be used.
- LISTNAME is the 8-character name of the list (.DLL file) containing the external values.
- VAL1 **(**4 characters: OPER or blanks**):** -
	- OPER specifies that the data element is used as operation code. Associated values are "uploaded" in the *Branching Menu*. The presence of more than one operation code is signaled by a message.
- Blanks specify that the data element is not used as operation code.
- VALU2 (6 characters: VARPRO or blanks) :
	- VARPRO specifies that the data element is initially an input field but that it may be protected through a dynamic modification of its attributes. If VARPRO is specified here, value 3 should be used for the learning mode. For more details, see chapter "Installation", sub-chapter "PAW Installation Parameters", section "Learning Mode".
	- Blanks invalidate the dynamic modification of attributes.
- **Note** For each of the elements described above, use blanks to reach the length indicated.

It is possible to replace CODE-LIB, CODE-SESS, CODE-DIAL and CODE-ECR respectively with **\*\*\***, **\*\*\*\*\***, **\*\*** and **\*\*\*\***. The use of this generic character allows to respectively associate the list of external values to all the libraries, sessions, dialogues or screens.

For example, the record presented below means that the values of the RUBREGIO list will be called by the REGION data element in all the D1 dialogues in any session of the L01 library. In all other cases the values described at the dialogue level will be used if they exist (see following chart).

L01\*\*\*\*\*D1\*\*\*\*REGIONRUBREGIO

The diagram below shows in which case the external values will be taken into account following a call of the help for values option for a data element.

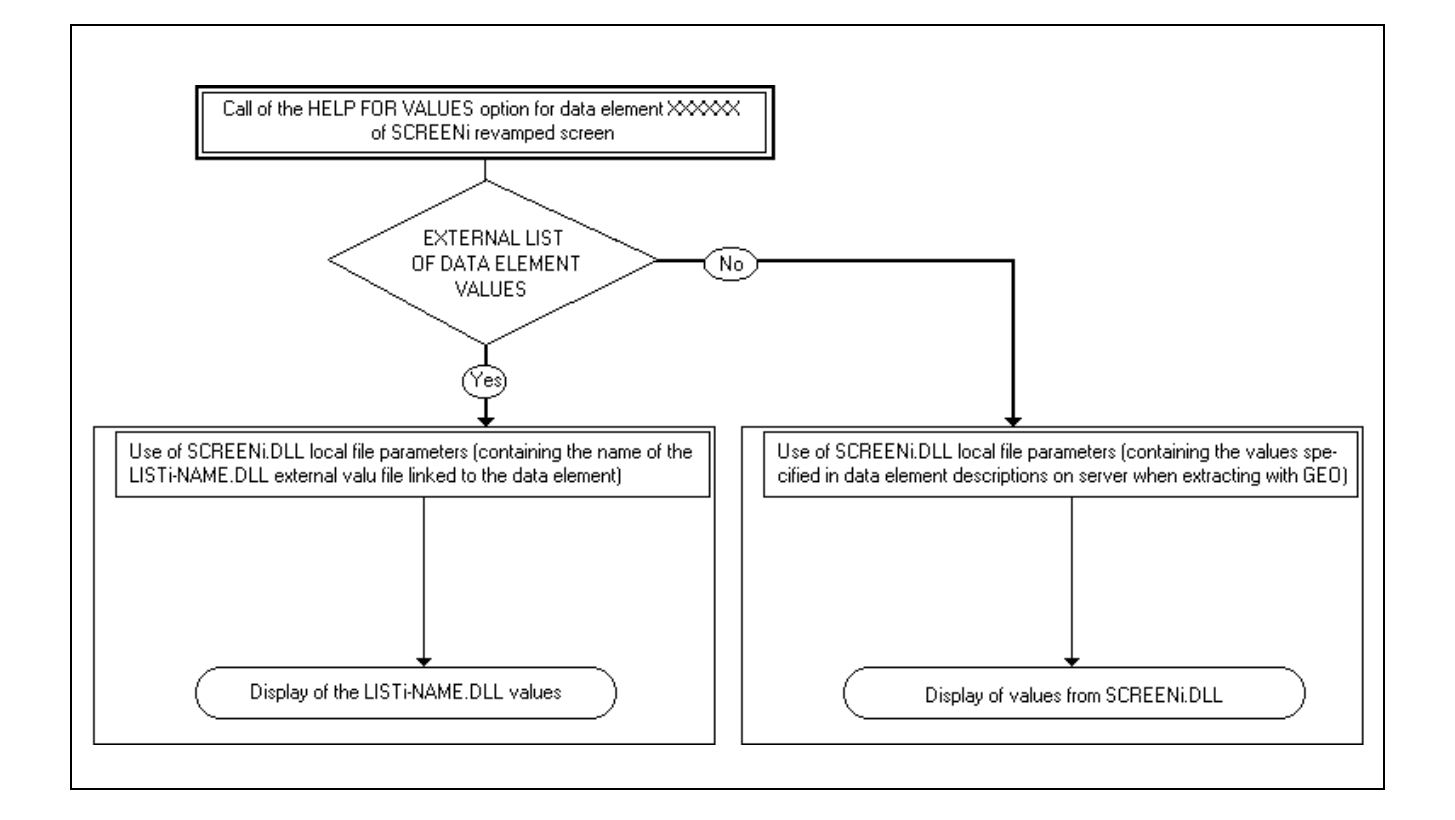

**5.1.5. Generation of Revamping Files by PAWGEN**

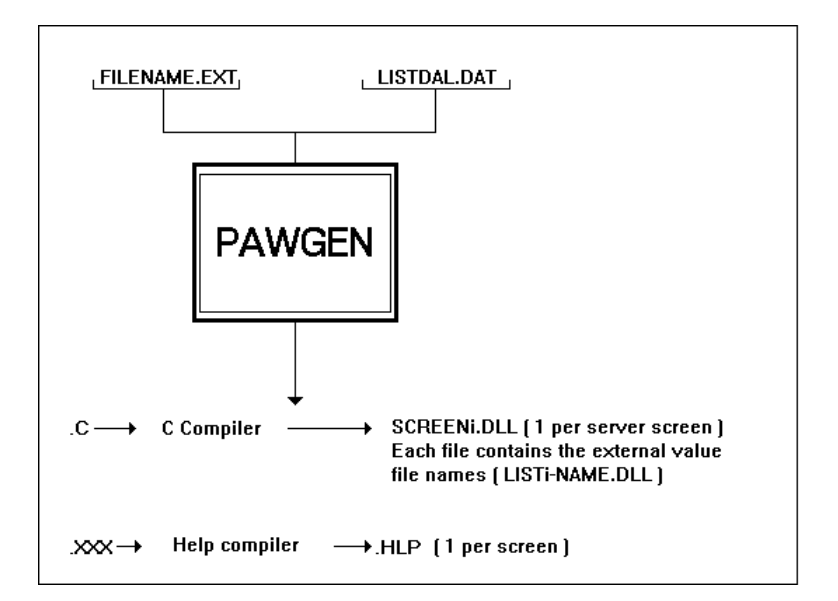

Once the LIST-DAL.DAT file has been finalized, the revamping process can be initiated, using the procedure described in Chapter "Revamping an application". The only difference lies in the execution command for PAWGEN: instead of typing PAWGEN FILENAME.EXT as specified in sub-chapter "Generation of Screen Source Files", type the following command:

#### PAWGEN FILENAME.EXE LIST-DAL.DAT

Adding LIST-DAL.DAT to the execution command affects the .DLL files of the resulting screens: instead of writing data element values in these files, PAWGEN writes references to external value lists based on information contained in LIST-DAL.DAT.

Since the files generated by PAWGEN contain only the names of the external value lists, the latter can be updated without executing PAWGEN again. Nevertheless, it is necessary to re-generate them via PAWLIS after modifying their contents.

# **5.2. Customizing the On-Line Help**

The Help called by the *Keys Help* option of the *Help* menu is customizable and the corresponding PACBASE transactions are supplied with PAW.

When the installation is performed, the transactions associated with the *Keys Help* option are automatically copied in the directory corresponding to the EXE-PATH installation parameter. They are found in the 033MVT.PAC file for French release, in the 001MVT.PAC file for the English release and in the 034MVT.PAC file for the Spanish release.

The transactions supplied correspond to: -

- the dialogue definition screen,
- $\blacksquare$  the definition screen, the data element list (-CE) and the general documentation (-G) of the screen,
- the data element definition screens, the data element clear names being used for updating the Help index,
- $\blacksquare$  the definition screen and the description of a text which contains the information of the User's Manual, split into divisions. Each division is linked to a screen data element at the general documentation level.

By default all the transactions are prefixed by "PW". This prefix can be changed using a Search/Replace function. You can also modify the Help contents by modifying the transactions themselves. The procedure described hereafter is more user-friendly: it is the modification of the transactions after their integration in the PACBASE dictionary.

The uploading of transactions to the server, and their integration to the PACBASE dictionary via the UPDT procedure are the developer's task. The developer can integrate the transactions to whichever library he/she wishes.

**Note** The asterisk line is not supplied; it must be inserted at the beginning of the transaction file before executing UPDT. Should it be omitted, the procedure would fail.

## **5.2.1. Modifying an Existing Text**

Select the text you wish to modify from the clear names of the screen's data elements and general documentation, and then make your changes (modifications, translation, deletion, additions).

### **5.2.2. Adding One or Several Divisions to a Help Text**

Creating a new Help text consists of:

- updating the screen resulting from the integration of the transactions supplied on the installation diskette, by adding to it a new data element whose clear name will be used as a Help Index input. The code of this new data element must have a value greater than the standard ASCII sequence codes. Furthermore, the codes ranging from PW0010 to PW0900 are reserved for IBM for possible changes. To avoid any mistake, it is strongly recommended to use a prefix with a higher ASCII value than the standard prefix (PW);
- creation of a new text division and insertion of the information to be added to the Keys Help;
- cross-reference the new text and the data element through the screen's general documentation screen.

### **5.2.3. Regenerating the On-Line Help**

Once you have finalized the text (creation or modification), apply the revamping procedure described in chapter "Revamping an Application", to the screen resulting from the integration of Help transactions. Then perform the extraction from the server, and the transfer of the extraction file to the PC. The use or PAWGEN to generate the on-line help is slightly different to that described in chapter "Revamping an Application", subchapter "Generating the Screen Source Files". Use the following command:

### PAWGEN FILENAME.EXT \*

where the "\*" specifies that the help is generated on the application keys. PAWGEN therefore does not supply C source but just a .IPF or .RTF extension file which must be compiled with the help compiler. The resulting file is a .HLP extension file. For more details refer to the section "Compilation and Verification of obtained files" in the subchapter "External value lists".

To test the resulting version, the developer must copy the group of files in his/her test directory (SCREEN-PATH), using the following command:

#### COPY PATH-BASE\SESSION\LIB\PAW\_HELP.HLP SCREEN-PATH

It is necessary to rename PAW\_HELP.HLP as PW\_HLPEN for the English version, as PW\_HLPES for the Spanish version or as PW\_HLPFR for the French version.

To transfer the new version to the user's workstation, copy it in the directory corresponding to the SCREEN-PATH installation parameter of the user's workstation.

# **5.3. Automating the Tasks: .BAT**

Most tasks in the revamping process can be automated with batch files, .BAT extension in the DOS environment. The examples shown hereafter are valid for both environments, but they should be adapted to the type of configuration in use. To adapt them to the developer's workstation, modify the directory names, the names of files to be processed, and so on. Phases preceded by "(COM)" are information that help understanding the files but are not actually part of them.

Automating tasks requires a certain knowledge of the syntax of the .BAT files, which this manual is not meant to provide. For all information on this subject, see your OS/2 or DOS documentation.

• automating the generation

(COM) This procedure uses 1 to 3 parameters, which are:<br>(COM)  $\qquad$  2 parameters for PAWGEN EXE. (COM) 2 parameters for PAWGEN.EXE.<br>(COM) 1 : Name of the file extra  $\overline{1}$  : Name of the file extracted from the host  $(COM)$  2 : Name of the file associating lists to data elements  $(COM)$  or \* to generate the help on keys. (COM) or  $*$  to generate the help on keys.<br>(COM) 1 parameter for PAWLIS EXE (COM) 1 parameter for PAWLIS.EXE. (COM) 3 : Name of the external list file. @echo off (COM) Deletion of echo and cls (COM) clear screen. echo +----------------------------------------------------------------------+ echo ¦ ¦ echo ¦ PAWG (DLL) logical screen and help file ¦ echo | generation procedure echo ¦  $|$ echo | 3 parameters can be used:<br>echo | 3 i Name of the file e 1 : Name of the file extracted from the host. echo ¦ COMPULSORY. ¦ echo ¦ 2 : Name of file association between data elements and ¦ echo <sup>|</sup> external value lists. echo | or \* character specifying that generation of the echo | or \* character specifying that generation of the  $\epsilon$ echo | Key Help is required.<br>echo | OPTIONAL echo | OPTIONAL.<br>
echo | 3 : or name of the file containing the values in  $\cosh$  | case of generation of value lists.<br>  $\cosh$  |  $\sinh$  |  $\sinh$  |  $\sinh$  |  $\sinh$  |  $\sinh$  |  $\sinh$  |  $\sinh$  |  $\sinh$  |  $\sinh$  |  $\sinh$  |  $\sinh$  |  $\sinh$  | echo ¦  $|$ echo +----------------------------------------------------------------------+ :PARAM (COM) Test on parameters:<br>if p\$1 == p goto FIN (COM) No parameters: FIN No parameters: FIN :PGEN (COM) Execution of PAWGEN. echo.<br>cd REPEXE  $(COM)$  Current directory is that of the  $EXE$  files if NOT p%2 == p goto PGEN\_2 PGEN\_1 echo \*\*\* Execution of PAWGEN with ONE parameter<br>PAWGEN \$1 > PAWGEN.lis (COM) Report<br>if errorlevel 1 goto STOP\_GEN (COM) If the (COM) Report is written in PAWGEN.LIS (COM) If the return code of PAWGEN.EXE is (COM) other than zero the procedure is stopped.<br>
(COM) If not, compilation follows. (COM) If not, compilation follows. PGEN\_2 echo \*\*\* Execution of PAWGEN with TWO parameters PAWGEN %1 %2 > PAWGEN.lis (COM) Report is written in PAWGEN.LIS if errorlevel 1 goto STOP\_GEN :COMPIL echo . echo \*\*\* Construction of the .DLL and .HLP files echo ..<br>call PAWPROC >> PAWGEN.lis (COM) Report is added to the generation report echo . echo \*\*\* List processing \*\*\*<br>if p%3% == p goto CPT\_RENDU<br>cd REPEXE if p%3% == p goto CPT\_RENDU (COM) No list to be processed cd REPEXE (COM) Current directory may have been changed. PAWLIS %3<br>if errorlevel 1 goto STOP LIS (COM) In case of error, processing is stopped. echo \*\*\* Building the external list .DLL files .<br>call PAWPROC >> PAWGEN.lis (COM) Reprot (COM) Reprot is added to global report goto CPT\_RENDU :STOP\_GEN<br>echo El echo Error while executing PAWGEN<br>echo Stop processing Stop processing

goto CPT\_RENDU :STOP\_LIS<br>echo Er echo Error while executing PAWLIS echo Stop processing goto CPT\_RENDU :CPT\_RENDU echo<sup>Report</sup> print<br>EDIT %1.lis (COM) Replace EDIT by name of editor goto FIN

:FIN

#### automating the implementation

```
)
(COM) This procedure uses 2 parameters, which are:
(COM) Library code and session number (9999H
(COM) for the current session).
@echo off (COM) Deletion of echo and
                                                  (COM) clear screen.
rem No parameter -> no implementation...
if p%1 == p goto KO
if p%2 == p goto KO
goto OK
:KO
echo ...
echo Skip 2 parameters: LIBRARY and SESSION codes!
echo ...
pause
goto FIN
:OK
echo .
echo ---» Implementating %2\BIB_%1...
echo .
c:<br>cd PAWBAS\%2\bib_%1
cd PAWBAS\$2\bib_$1 (COM) Move to the directory that contains the files.<br>
copy *.dll PAWTST (COM) Copy of the DLL and HLP files in the test<br>
copy *.hlp PAWTST (COM) directory of the developer's workstation or in
copy *.dll PAWTST (COM) Copy of the DLL and HLP files in the test
copy *.hlp PAWTST (COM) directory of the developer's workstation or in
                                        (COM) the server directory containing the operations files.
echo .
echo *** End of implementation!!! ***
echo .
pause
goto FIN
```
:FIN

#### automating the external value lists generation

```
@echo off (COM) Deletion of echo and
cls (COM) clear screen.
echo +----------------------------------------------------------------------+
echo ¦ ¦
echo ¦ PAWL procedure for generating the external value lists ¦
echo ¦ ¦ <sub>i</sub>
echo | Parameter:<br>| echo | Name of the file containing the COMPULSORY |
echo ¦ values \vertecho ¦ |echo +----------------------------------------------------------------------+
:PARAM (COM) Test on parameters:<br>if p*1 == p goto FIN (COM) No parameter: END
if p%1 == p goto FIN (COM) No parameter: END
echo *** Processing the external lists ***<br>cd REPEXE (COM)
                                     Current directory is that of the .EXE files
PAWLIS %3<br>if errorlevel 1 goto STOP_LIS
                              (COM) In case of error, processing is stopped
echo *** Building the external list .DLL files ..
call PAWPROC >> PAWGEN.lis
goto CPT_RENDU
:STOP_LIS
echo Error while executing PAWLIS
echo Stop processing
goto CPT_RENDU
:CPT_RENDU
echo Report printing<br>EDIT %1.lis
                    (COM) Replace EDIT with the name of the editor
goto FIN
:FIN
```
# **5.4. Keyboard Configuration**

### **5.4.1. Generalities**

When first running PAW, the system automatically creates a keyboard configuration file in the .EXE directory. The file's name is PAW\_KBRD.PRM. It determines which key(s) will be assigned to the data transmission function. This file can be edited, and the procedure for changing this assignment or adding another data transmission keys is shown hereafter. In case of error, you can delete the file since the system will automatically recreate it in the following session.

The PAW\_KBRD.PRM file contains the description of the correspondences between a key on the server and a combination of keys on the PC.

Each correspondence is coded on a line comprising:

- the coding on 18 characters. The first character indicates whether the combination is active (S) or inactive (U). Only these 180 characters are significant.
- documentary fields:
	- Server: action on the server (ex: transmit = ENT),
	- $\text{Per}(R)$ . Action on the server (ex. transmit = ENT),<br>
	PC: PC key, sometimes with the Shift, Ctrl or Alt key.

The default transmission key is the Enter key.

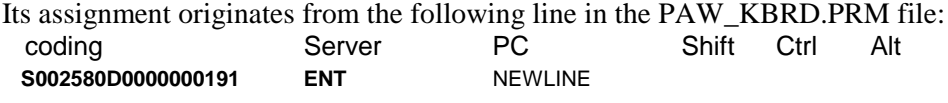

To be able to transmit with the Ctrl key, you must activate the following line by replacing the U in the first position with an S:

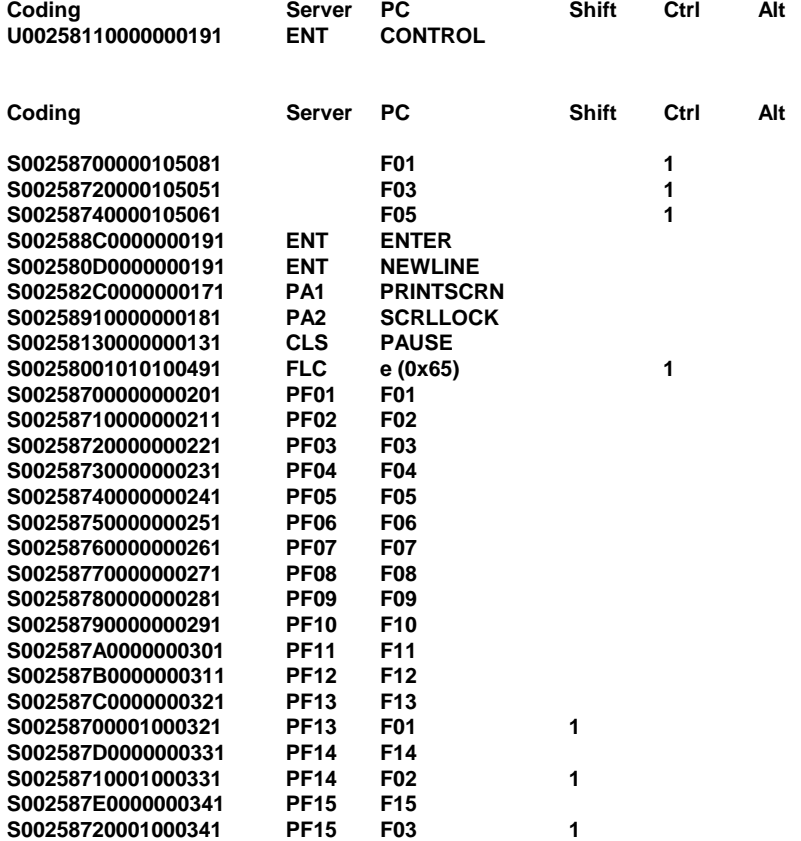

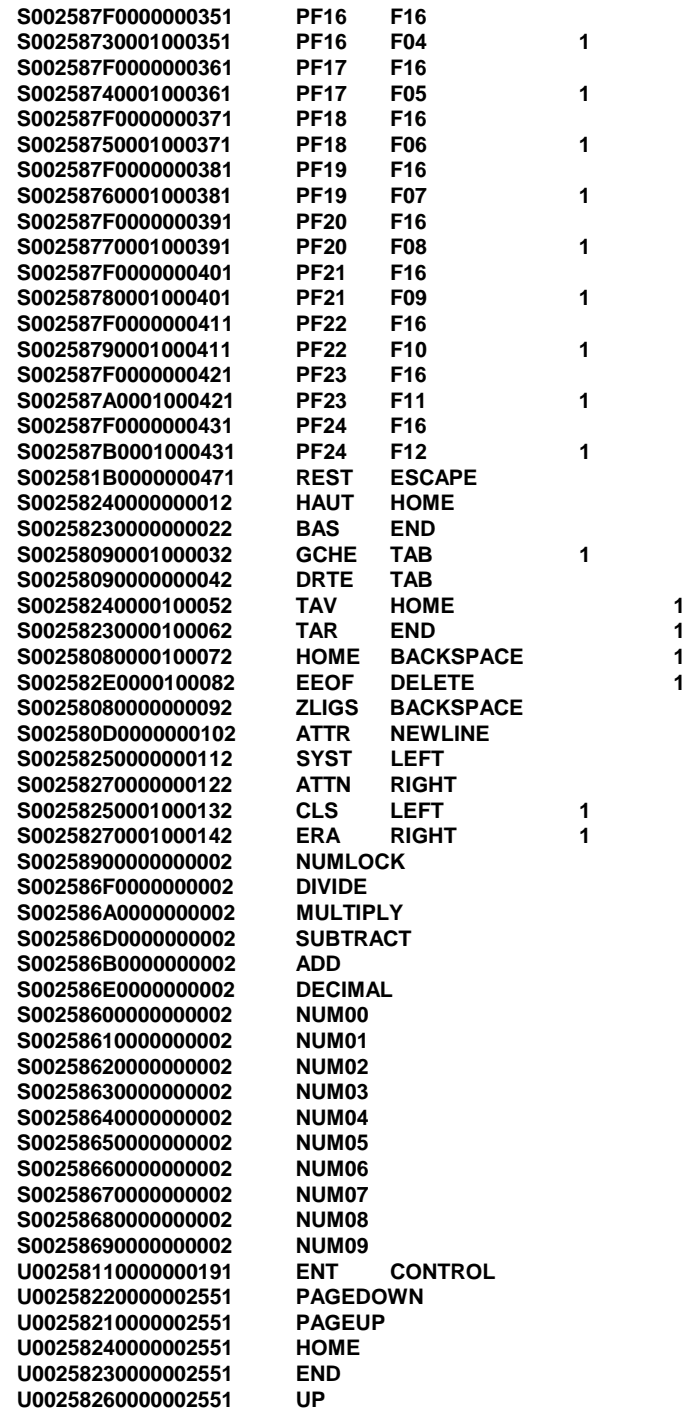

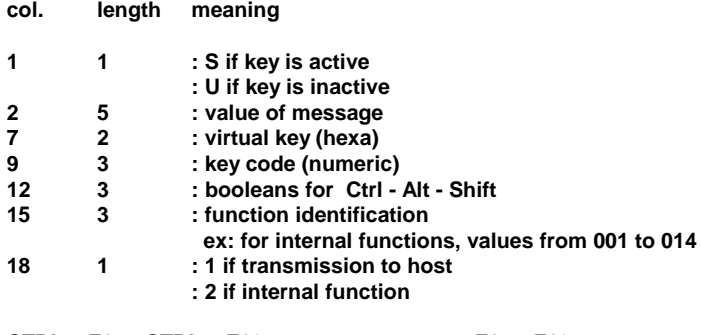

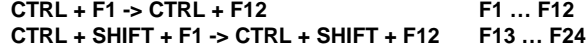

# **5.4.2. Local Functions**

The local functions are preprogrammed functions that are activated by certain keys. The user defines these keys in the PAW\_KBRD.PRM file, associating them with the desired internal function number (columns 15 to 17).

These functions are as follows:

#### **no. functions**

- 0 does nothing
- 1 start of the field
- 2 end of the field
- 3 start of the previous field
- 4 start of the next field<br>5 start of the first field
- 5 start of the first field on the screen
- 6 start of the last field on the screen
- 7 deletion of the start of the field
- 8 deletion of the end of the field
- 9 deletion of the previous character
- 10 start of the first field of the next line
- 11 move a character to the left
- 12 move a character to the right
- 13 deselect the previous character
- 14 deselect the next character
- 15 print the screen
- 16 move a character to the right with automatic tabulation in the previous field
- 17 move a character to the right with automatic tabulation in the next field
- 18 recall the last local function used
- 19 start of the last field of the previous line
- 20 start of the last field of the next line

(The fields mentioned above must be understood as being keyable fields).

# **5.4.3. Values of Keys (to be inserted in PAW\_KBRD.PRM)**

These values must be inserted in columns 7-8 (virtual key).

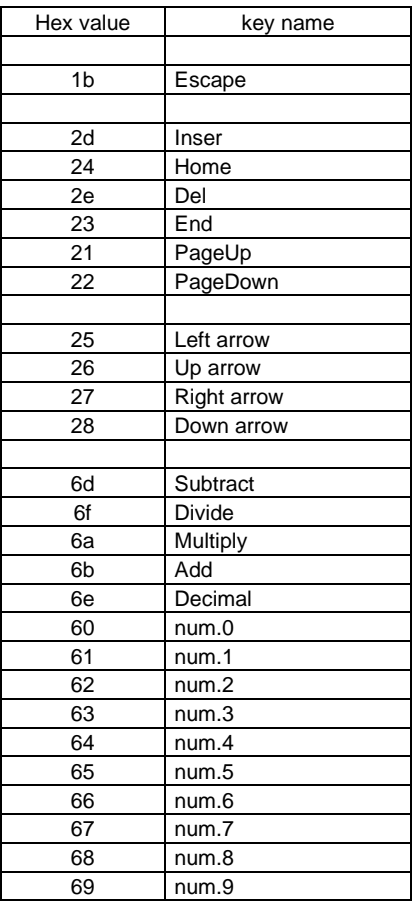

# **5.5. ClickPad**

### **5.5.1. Characteristics**

The ClickPad is a window which allows the user to perform four types of actions via the mouse: standard transmit actions (simple transmit, screen clearing, restoration, print request), and actions found in the Action, Screen Branching and Scripts menus.

Each action type corresponds to a button type (standard, action, screen branching and scripts) whose display is parameterized by the user in the 'Options, Preferences' menu.

By default, these buttons are push-buttons. However you may change them into icons. Icons are stored in a DLL-type file which is found in the user parameter file directory (line 028 of the environment file) and whose name (filename without extension) is indicated on line 029 of the environment file.

When PAW is installed on a developer's workstation, the program copies onto the user directory the files which contain the icons of the standard transmit buttons, as well as a C source file of the DLL and an example procedure file (DOICOPAW.BAT) for the compiling and link editing of the icon DLLs. This file can be modified or adapted to a compiler different from the one in use (MICROSOFT C 8.00). In the link edit, use the following files: LIBENTRY.OBJ, MDLLCEW.LIB (or LDLLCEW.LIB) and LIBW.LIB.

# **5.5.2. Changing the Standard Icons**

You can customize the icons associated with the ClickPad. These icons are stored in a DLL file (for example ICOPAW.DLL in the directory of customization files) resulting from the compiling and link editing of the following files:

ICOPAW.C: C source

ICOPAW.RC: WINDOWS resources

The ICOPAW.C file must not be modified.

The ICOPAW.RC file is made up of:

- an INCLUDE <WINDOWS.H> line which must not be modified.
- definition lines for the standard buttons which must not be modified.
- lines for the association of icons (files with ICW extension) with integers (represented by a character string, ICO\_ENT for example).

#### **5.5.2.1. Adding New Icons in the ICOPAW.RC File**

 Step 1: Introduce a new line for the association of each icon, according to the following syntax:

1000 ICON NEWICON.ICW

where:

- 1000 is the integer, between 1000 and 9999, which identifies the icon.
- ICON is a keyword.
- NEWICON.ICW is the code of the icon description file. This file can be created with the help of PAINTBRUSH or SDKPAINT for example and copied in the developer's root directory: BASE-PATH.
- Step 2: Execute the DOICOPAW.BAT procedure (the name of the DLL must be input as the parameter).
- **Note**: to be used, the DLL file must have its initial name, that is the one given at its creation by DOICOPAW.
	- Step 3: Copy the created DLL file in the customization files directory:

If you do not want to overwrite the previous DLL file with the created one and if you want to use the new icon parameterization, you can choose one of the following two solutions:

- rename the previous DLL file,
- modify line 029 of the ENVIRON.PRM file with the name of the new file.

**Note:** You cannot associate the same number (or character string) to two different ICW files.

#### **5.5.2.2. Changing the Icon of a Standard Button**

Each standard button is referenced in the ICOPAW.RC file and associated with an integer. To associate a new icon to this button, you must:

- 1 Copy the icon file (ICW extension) into the developer's root directory BASE-PATH (work directory),
- 2 In the ICOPAW.RC file, associate the icon file to the integer which represents the specific button,
- 3 Run the DOICOPAW.BAT procedure file which creates the DLL; indicate the DLL filename as parameter (for example NEWICOPAW.DLL);
- 4 Copy the created DLL file in the directory of customization files.

#### **5.5.2.3. Associating an Icon with an Action or Screen Branching Button**

The non-standard buttons come from either the PACBASE database or from a list of external values. To associate one of these buttons with an icon, give it a numeric identifier. This identifier is a four-digit integer included between 1000 and 9999 and written between brackets at the beginning of the label of the value taken into account in the Action or Screen Branching menus. Then run the procedure which creates the DLLs (DOICOPAW.BAT) and copy the DLL in the adequate directory.

#### **5.5.2.4. Associating an Icon with a Script**

To associate an icon with a script, you have to write the four-digit integer which identifies the icon at the beginning of the script label (in the corresponding PRM extension file). Then run the procedure which creates the DLLs (DOCICOPAW.BAT) and copy the DLL in the adequate directory.

If the loading of the DLL files, or if the program cannot display the icon, the button will be displayed as a push-button with the label text.

# **6. Examples of PAW revamping**

# **6.1. Porting a MICROFOCUS Application onto a Revamped Application**

# **6.1.1. Architecture of a DOS MICROFOCUS Dialogue Application**

A DOS MICROFOCUS Dialogue application is made up of the following programs (see the diagram below): -

- MONITOR.EXE is the Dialogue monitor. It controls the Dialogue's screen flows. It is the first program to be executed when the application is started. The SCREEN1.EXE, SCREEN2.EXE, ... programs are specific to the Dialogue's screens.
- ZAR980.EXE is used as an interface between the screen programs and the Input/Output programs.
- SCRSAISI.EXE is the Input/Output programs which controls video display and keyboard input.

The ZAR980 and SCRSAISI Cobol source programs are supplied.

To generate these programs, your compilation command file should resemble that presented in paragraph "Examples of compilation command files".

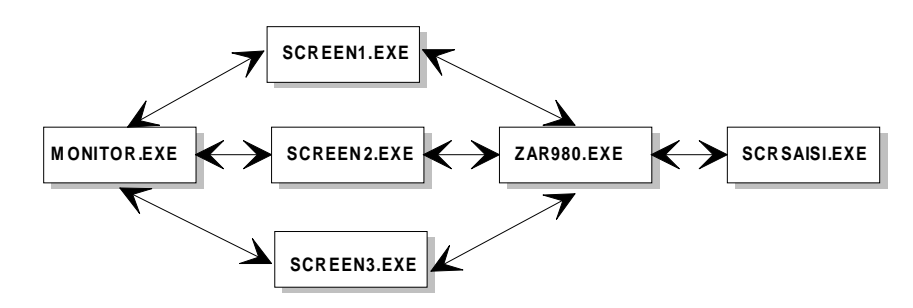

**Figure 1: Structure of a DOS MICROFOCUS O.L.S.D. application**

### **6.1.2. Architecture of the Revamped Application under WINDOWS 3**

The Dialogue screen flow (Figure 2) of a MICROFOCUS application revamped under WINDOWS is similar to that of a MICROFOCUS application under DOS, with the difference that the monitor is not run directly, but through PAW and via the GSCOM.EXE and STARTMON.EXE programs.

The ZAR980.EXE and SCRSAISI.EXE programs are replaced with a unique program called ZAR980.DLL. This program uses GSCOM.EXE to control input and output (display and keyboard input) exchanges between the MICROFOCUS application and PAW.

The Cobol source code will not produce .EXE files but .DLL files (refer to the WINDOWS Software Development Kit for a complete description of the dynamic libraries concepts). The advantage of the .DLL files is that they extend the size limitations of the executables code (under DOS, the maximum size of a program is 500 Kb, whereas it may be two or three times larger in WINDOWS). Moreover, WINDOWS can load several programs of this size simultaneously.

You will find an example of production of .DLL files for the monitor and screen programs in paragraph "Examples of compilation command files". This generation is obtained from the .OBJ files generated during the COBOL compilation of the application under DOS.

The PAW, GSCOM, STARTMON and ZAR980 programs are supplied.

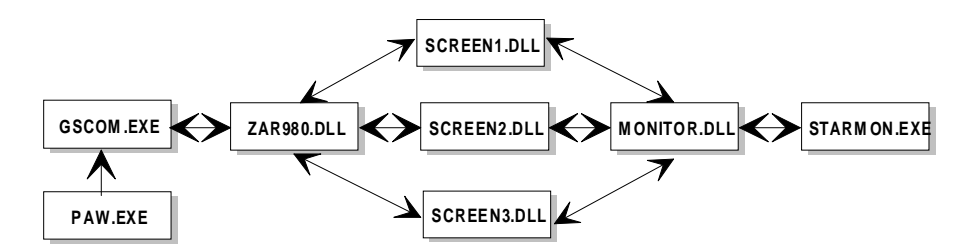

**2. Structure of the same application revamped in WINDOWS 3**

### **6.1.3. Notes and Recommendations**

- The revamping of MICROFOCUS applications can only be done when the applications have been generated from PACBASE.
- Make sure that the monitors' source codes do not contain any "STOP-RUN" Cobol instructions. If they do, replace these instructions by the "GOBACK" instruction, using a text editor. With recent versions of PACBASE this generation is performed automatically.
- Do not use any "DISPLAY" instructions.
- In order to avoid WINDOWS conflicts between the .DLL files of the screens and monitor programs and those of the revamping application, make sure that the MAP names entered on the screens' definition screens are *different* from the program names.

Example program name: **DO0002 MAP** name: **DO0002M**

• The DLL called ZAR980.DLL is the installation DLL. Do not create a DLL of this name from the COBOL source used to produce the ZAR980 of the full screen version. Insert a line 022 in the ENVIRON.PRM parameter file (in PAW's directory), as shown hereafter:

--- ENVIRON.PRM ---  $001...$  $\ddot{0}$ external DLL file names [1]

- The MICROFOCUS application's DLL directory should be included in the PATH and COBDIR environment variables.
- In a WINDOWS MICROFOCUS application, the relation between internal file names and external ones is identical to what is under DOS, i.e. it is determined by the environment variables set. Therefore, if you want to run several PAW sessions on different monitors (it is not possible to run several PAW sessions on the same monitor), you must assign a specific internal file name to each application.

Example : **APPLI1** application internal name of the **APP1LE** error message file **APPLI2** application internal name of the **APP2LE** error message file.

External files, however, may have identical names.

Example :<br>C:\APPLI1\LF for the error message file of application 1 C:\APPLI2\LE for the error message file of application 2

with the following settings for the environment variables: **SET APP1LE=C:\APPL1\LE SET APP2LE=C:\APPL2\LE**

- Note that in the examples of compilation command files shown hereafter, only the MONITOR program is linked with the EXTFH.OBJ and EXTERNL.OBJ modules (which contain the COBOL routines for accessing the files provided with the MICROFOCUS WORKBENCH). The size of each screen program is therefore reduced by around 70 Kb.
- Check that the directory containing the ZAR980.DLL program (supplied with the PAW environment) is included in the PATH variable of the AUTOEXEC.BAT file.
- Although WINDOWS uses the ANSI format, the format of the external files processed by the PAWLIS and PAWGEN generators should be ASCII.

### **6.1.4. Examples of Compilation Command Files**

 Example of the compilation command file of a MICROFOCUS O.L.S.D. application in DOS:

```
-- COBOL COMPILATION ---
rem ---<br>cobol ZAR980.CBL ;
 cobol SCRSAISI.CBL ;
cobol MONITOR.CBL ;
 cobol SCREEN1.CBL ;
cobol SCREEN2.CBL ;
cobol ... other screens...
 rem --- LINK EDITING ---<br>
ink SCRSAISI.OBJ, SCRSAISI.EXE, NUL,<br>
/nod LCOBOL.LIB COBAPI.LIB, NUL<br>
link ZAR980.OBJ, ZAR980.EXE, NUL,<br>
/nod LCOBOL.LIB COBAPI.LIB, NUL<br>
ink MONITOR.OBJ EXTETH.OBJ EXTERNL.OBJ XFHNAME.OBJ,<br>
link
  /nod LCOBOL.LIB COBAPI.LIB, NUL
link SCREEN2.OBJ , SCREEN2.EXE, NUL,
 /nod LCOBOL.LIB COBAPI.LIB, NUL
link ... other screens...
```
 Example of compilation command file for revamped MICROFOCUS O.L.S.D. application in WINDOWS:

rem --- COBOL COMPILATION --- COBOL MONITOR.CBL ; COBOL SCREEN1.CBL ; COBOL SCREEN2.CBL ; COBOL other screens ... rem --- LINK EDITING --- LINK @MONITOR.LNK LINK @SCREEN1.LNK LINK @SCREEN2.LNK LINK other screens ...

LIBRARY MONITOR

#### where @**MONITOR.LNK** contains the following lines:

MONITOR+CBLWINL+LIBINIT+EXTFH+EXTERNL+XFHNAME, MONITOR.DLL,, LCOBOLW+LCOBOL+COBW, MONITOR.DEF /nod /noe;

where **MONITOR.DEF** contains the following lines:

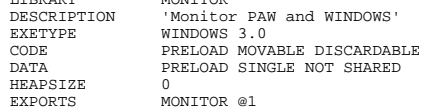

where @**SCREEN1.LNK** contains the following lines:

SCREEN1+CBLWINL+LIBINIT,SCREEN1.DLL,, LCOBOLW+LCOBOL+COBW,SCREEN1.DEF /nod /noe;

where **SCREEN1.DEF** contains the following lines:

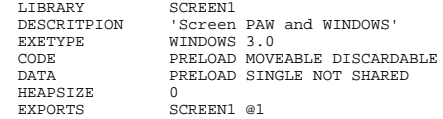

The same will apply to all the screens of the dialogue.

**Note** The compilation commands and the libraries to be used at link edit time may vary according to the COBOL releases. You must then refer to the MICROFOCUS documentation. On the other hand, the .DEF files only depend on the WINDOWS release.

# **6.2. Revamping an IBM Product: DSMS**

## **6.2.1. DSMS Revamping: Introduction**

IBM has developed a complete revamping of the DSMS screens. DSMS users may thus benefit from the advantages of a PC graphic environment when using their mainframe application.

The developer's task is limited here to the installation of PAW and the revamping and help files, provided on installation, on the users' workstations.

The developer also needs to build external lists which will contain the values entered in the DSMS tables and will be called by the *Help for Values* option of the *Help* menu. To build these external lists, the developer needs to install the revamped version of DSMS on his/her own workstation. The resulting value lists should then be installed on the users' workstations, together with the revamping and help files supplied on installation. For details on the external value lists refer to Chapter "Advanced Functions", Sub-chapter "External Value Lists".

The installation of the revamped DSMS version comprises the installation of the **local word processor**. The .DLL files referring to the Language, Product and Subsidiary tables are automatically copied in the directory of external value lists (see below). If you modify the access paths to these files after the installation, you must update these access paths in the *Advanced Preferences* dialog box which you access through Menu *Options*, choice *Preferences* of the word processor.

For a complete description of the local word processor of the revamped version of DSMS, refer to the corresponding chapter in the User's Manual.

### **6.2.2. Installation**

The installation of the revamped DSMS is the same as for PAW, if only the 'PAW component directories' dialog bix appears, as well as the directories present in the PAW installation, a DSMS word processor program directory and a Windows directory which will receive the TT.INI file (general word processor parameterization).

For a detailed description of the installation procedure, refer to the chapter "Installation", subchapter "Installation procedure".

To finish off the installation of the developer's workstation, refer to the chapter "Installation", subchapter "Customization of the installed workstation". There you will find explanations for the following three files:

- the ENVIRON.PRM file. The 001, 021 and 022 parameters do not concern the developer revamping DSMS.
- the PAWMAK.PRM file.

As regards revamping DSMS, this file indicates the compilation and link editing options for the files produced by PAWLIS.EXE in the PATH-BASE\LIST directory. The HELP value of OPER and the examples do not concern the developer revamping DSMS.

 $\bullet$ the PAWLIB.PRM. file.

> Translation in the user language of certain labels displayed in the *Action* and *Linking* menus.

Also, a certain number of Script files of examples are in the <*root*\*scripts*\SAMPLES> directory.

### **6.2.3. Building the External Value Lists**

In order for the values entered in the DSMS tables to appear when the user selects the Help for Values option of the Help menu (see the PAW User's Guide), the developer must create external lists containing these values.

The operation involves producing, on the workstation, a formatted source file containing the external values.

To extract the contents of the DSMS tables, run the DEXH procedure from the DSMS database (host). For details on this procedure, see the DSMS Operations Manual. Downloading the generated file is the developer's task. The developer may also produce the source file "manually" on the workstation, but the particular structure of the file should be repeated.

To complete the operation, refer to:

 paragraph "Structure of external value source files" in sub-chapter "External value lists", chapter "Advanced functions". For DSMS, the LIST-NAME parameter will take the following values:

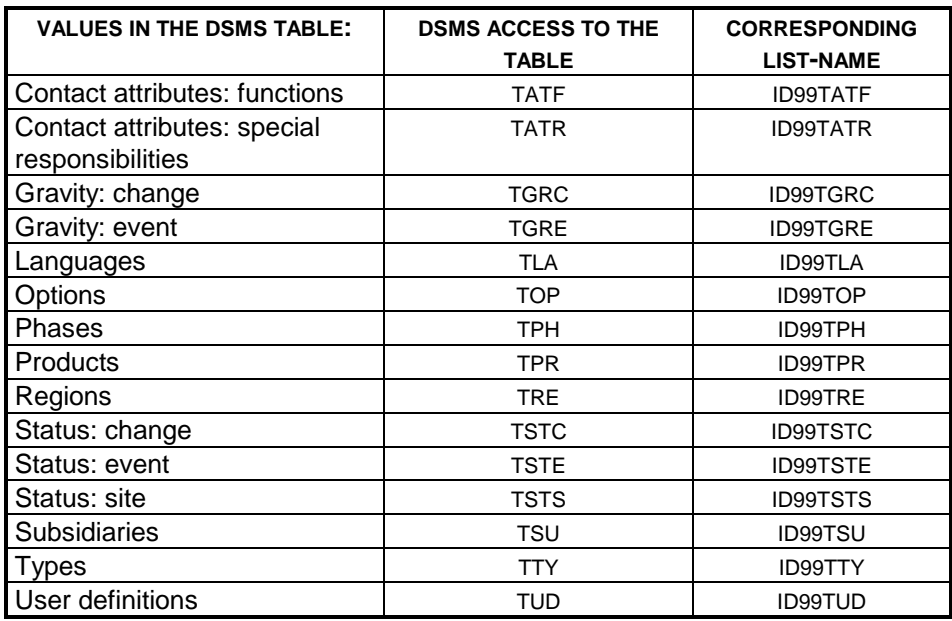

If you used the DEXH procedure, the file will automatically have the right structure and you may proceed to the local generation step.

 paragraphs "Local generation of the external value lists" and "Compiling and checking the results files, in chapter "Advanced Functions". The files resulting from the compilation and found in the BASE-PATH\LIST directory must be copied manually in the LIST-PATH directory.

# **6.2.4. Keyboard Configuration**

When you first use the revamping DSMS, a keyboard configuration file is automatically created. Its name is PAW\_KBRD.PRM, and it is detailed in paragraph "Keyboard configuration" in chapter "Advanced Functions".

# **6.2.5. If problems arise**

If problems arise, refer to chapter "Error Management".

# **7. PAW DDE Server**

You can use PAW as a DDE (Dynamic Data Exchange) server of a client WINDOWS application. With PAW as a DDE server, a client WINDOWS application asks WINDOWS to open a DDE Dialogue with PAW. From the opening to the closing of the dialogue between the two programs, the client application can either ask (REQUEST) or send (POKE) data to PAW or ask for the execution of commands. In all cases, the information traveling between the applications are character strings.

You will find a short description of the principles and operation of DDE in the following pages. A good knowledge of these principles and operation is useful to get the most out of it.

# **7.1. Characteristics of a DDE Dialogue**

To open a DDE dialogue, you have to define the *application* and the *topic* the client application will talk to. The object of the dialogue can then be either an *item* or a *command.* These four terms are described below:

- the *application* corresponds to the name of the server (default value: PAW); this name is defined by the user and saved in the ENVIRON.PRM file on line 032;
- the *topic* is the radical of the used connection script filename and thus corresponds to the server application which the client application will talk to; PAW authorizes also as *topic* the use of the character string SYSTEM (DDE standard), which allows you to open DDE dialogues independently from the current server application;
- an *item* corresponds to the data asked or sent by the client application to the server application; this data can either be a display field of the screen or the entire screen. A field is identified either by its coordinates, or logically as in the script language. This identification can be completed by the screen code (optional);
- a *command* corresponds to a character string sent by the client application to the server application; this character string initiates an action: for example the display of a window, a screen branching or a transmission.

To open a dialogue with the DDE server, the client application uses the message WM\_DDE\_INITIATE associated to the character strings which correspond to the *application* and to the *topic.* The subject of the dialogue can be either the request or the sending of an *item* (see subchapter "Syntax of the items"), or the sending of a *command* (see subchapter "Syntax of the commands").

For more details on the sending of a message and on the opening of DDE dialogues, refer to your WINDOWS technical documentation.

# **7.2. Characteristics of DDE Connections**

There are three types of DDE connections: *passive, automatic* and *active connections*. In the current version of PAW, only the passive connections are operational. In a *passive connection,* the client application asks the server for data by sending a WM\_DDE\_REQUEST message. The server answers with a WM\_DDE\_DATA. Unlike the automatic and active connections, when the data is updated on the server, it is not returned to the client which has therefore to ask explicitly for it.

### **SEQUENCES OF A PASSIVE CONNECTION**

The three main sequences of a DDE passive connection are the *opening of the dialogue*, the *request and receipt of the value* and the *closing of the dialogue.* The conversation is made up of the following steps:

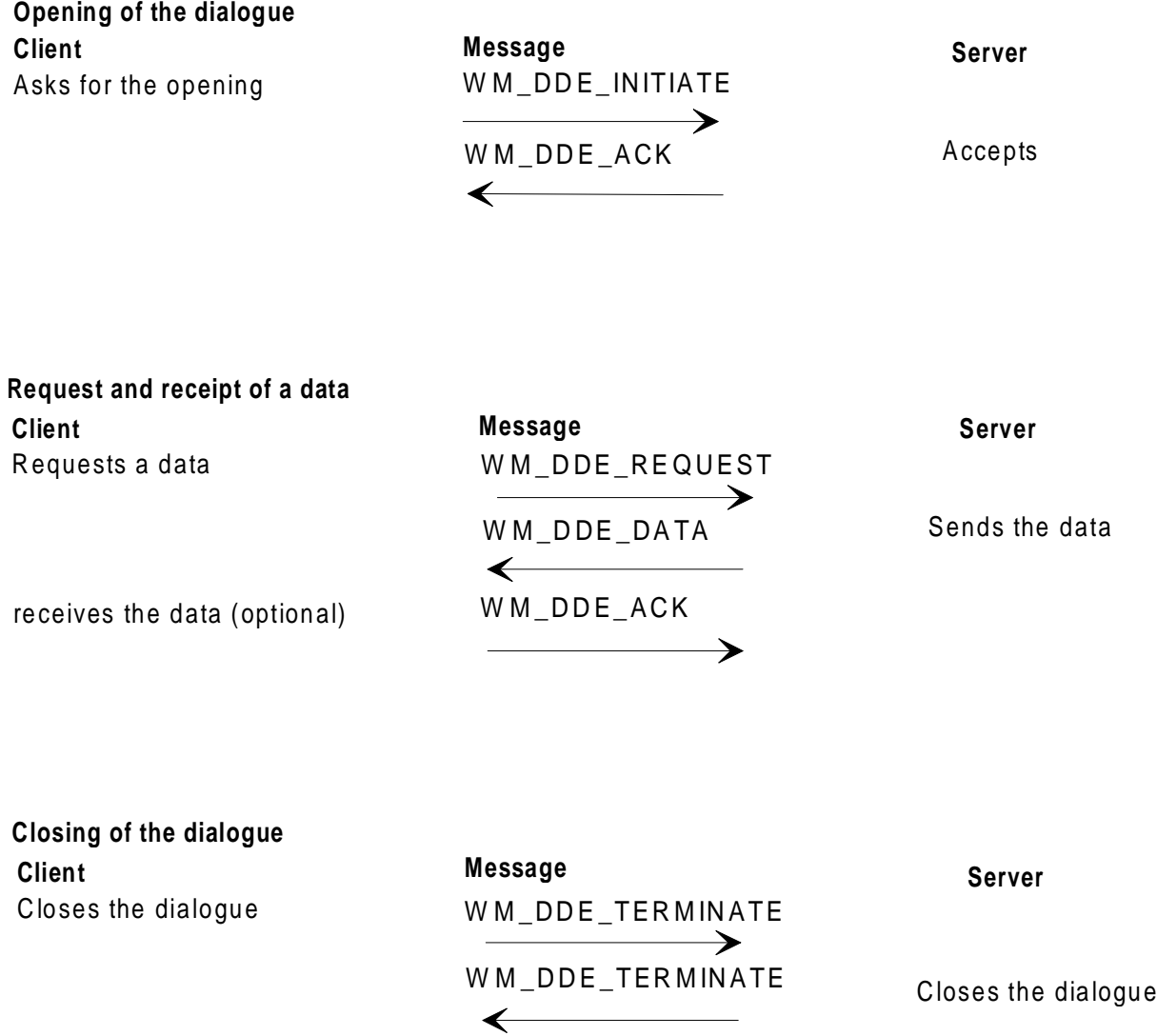

# **7.3. Syntax of the Items**

An item is designated by an expression made up of two groups of elements:

- in the first group, the elements (separated by full-stops) indicate the type and, if necessary, the screen and the code of the corresponding data,
- in the second group, the elements (separated by commas and put between brackets) indicate the position of the data.

Here are the available items:

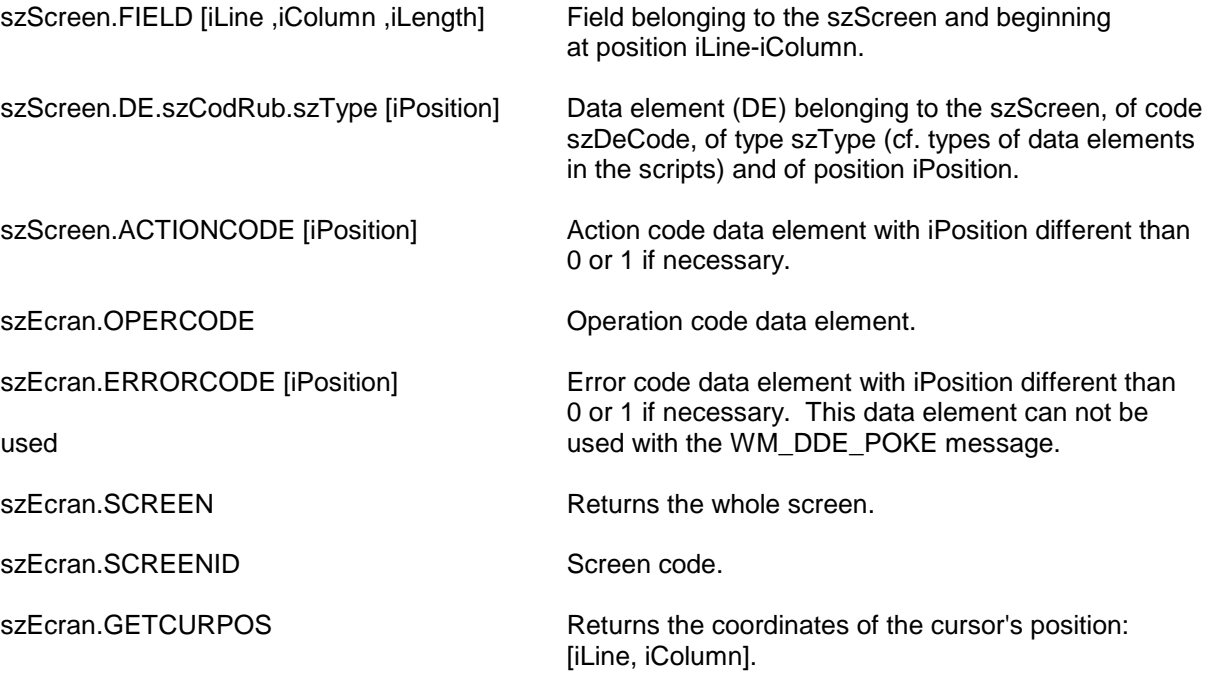

In all the examples above, szScreen is optional. It allows to add an additional control on the screen code.

# **7.4. Syntax of the Commands**

A command is made up of a verb, which can be associated with a screen code and an operand.

*For example, szScreen.SEND ("PF01") asks for the transmission, on the given screen, of the function key.*

The available commands are:

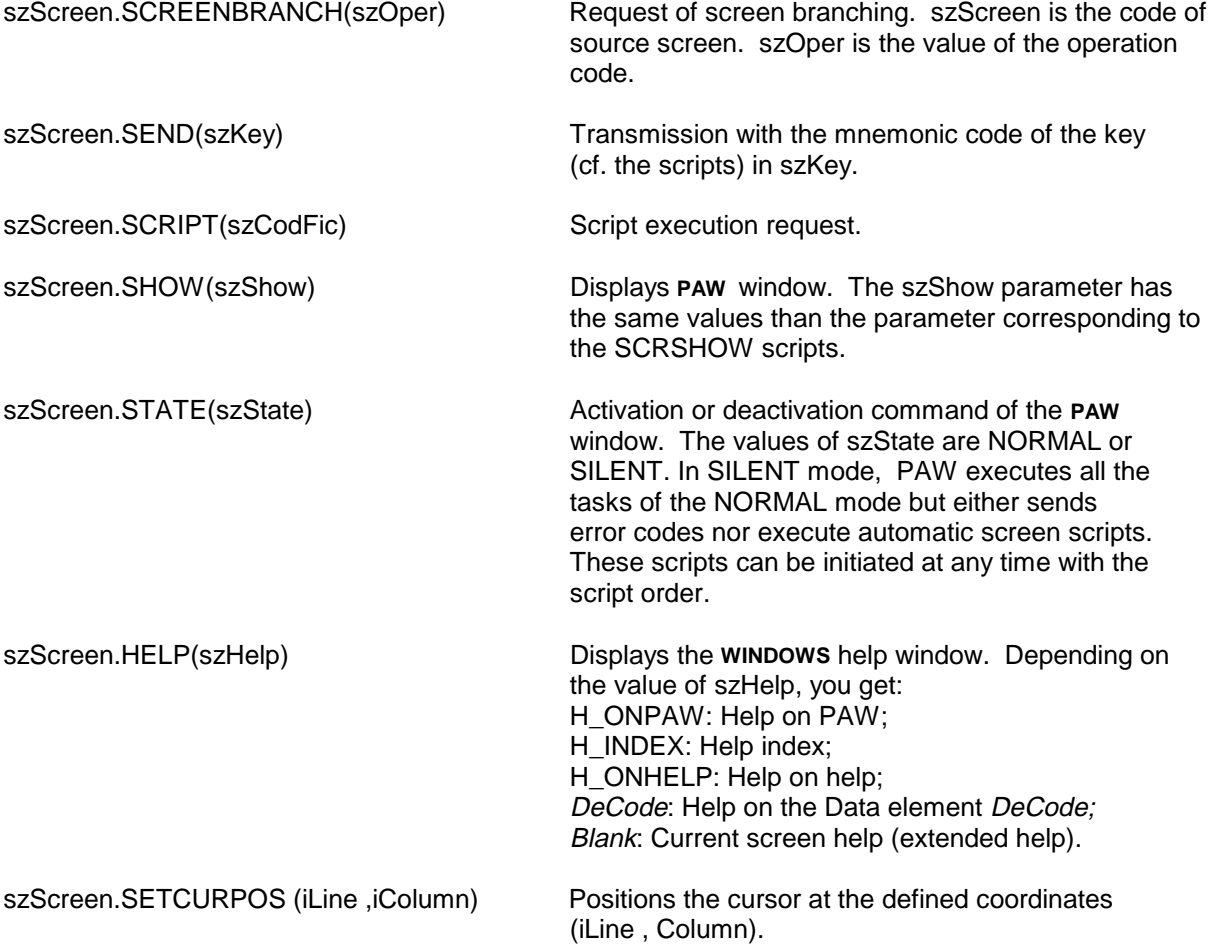

# **7.5. VisualBasic Example of PAW used as a DDE Server**

Examples of VisualBasic code are shown in italics. Text1 is the name of the "edit" window of the VisualBasic application which is the DDE communication support.

1. Opening of a DDE dialogue

*ConstMANUAL = 2 Dim String, Item, Screen*

*Text1.LinkTimeout = 1000 If (Text1.LinkMode = 0) Then Text1.LinkTimeout = 200*

*Text1.LinkTopic = "PAW\NPSF"* Opening of a dialogue with the PAW application on the NPSF topic (root of the connection script

name)

*Text1.LinkMode = MANUAL End if*

2. Repetitive field reading of the current screen (no screen code)

*Screen = ""*

*For I = 1 to 18* Data salvage loop of the repetitive data element IDATM. The string sent at each request is of the following form:

#### **.DE.IDATM.PRPTEC[i]**

where i is the position in the repetitive.

*Text1.LinkItem = Screen & ".DE.IDATM.PROTEC["&Str(I) & "]" Text1.LinkRequest*

*If (Text1.Text = " ")Then Exit For*

*End if*

3. Sending a value, entered in the client application (edit box Text2), in the operation field of the current screen..

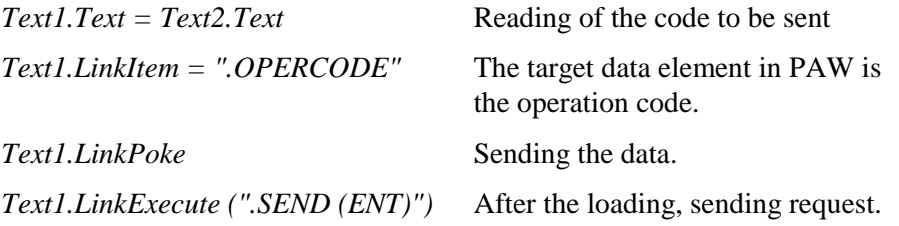

4 - Sending data with a check on the screen code

*Text1.Text = Text2.Text Text1.LinkItem = "ID00E2.DE.ICHOIC.OPER[1]"*

Loading the ICHOIC data element (operation code) in the ID00E2 screen. Sending is only performed if the current screen is ID00E2.

*Text1.LinkPoke*

*Text1.LinkExecute (".ID00E2.SEND (ENT) ")*

Sending if the current screen is ID00E2.

# **8. Script Language**

# **8.1. Introduction**

The objective of the script files is to write procedures that would otherwise be entered manually. This is done by a series of instructions, designed by you, and sent transparently to the host site.

Procedures to host sites must be extremely precise. Therefore, we have provided an interpreted language where the control structures are more plentiful than those available through batch.

Examples of scripts and of a CONNEX.PRM file are automatically copied in the SAMPLES subdirectory at the PAW installation.

# **8.2. Types of Scripts**

Scripts belong to two categories:

 Logon scripts (with a SCI extension) and logoff scripts (with a SCF extension).

These scripts perform an automatic logon or logoff.

• Application and screen scripts (with a SCR extension). These scripts perform sequences of instructions during the work session, i.e. between the logon and logoff.

The application scripts can be activated at any time, either via the Script menu, or via the ClickPad.

The screen scripts are displayed (and can be activated) only when the screen to which they are linked is displayed.

### NOTES:

The maximum number of scripts that can be activated for a screen is 50. The PAW installation gives you examples of logon (logoff) scripts. These scripts are automatically copied in the SAMPLES subdirectory.

The chart overleaf shows the different types of scripts.

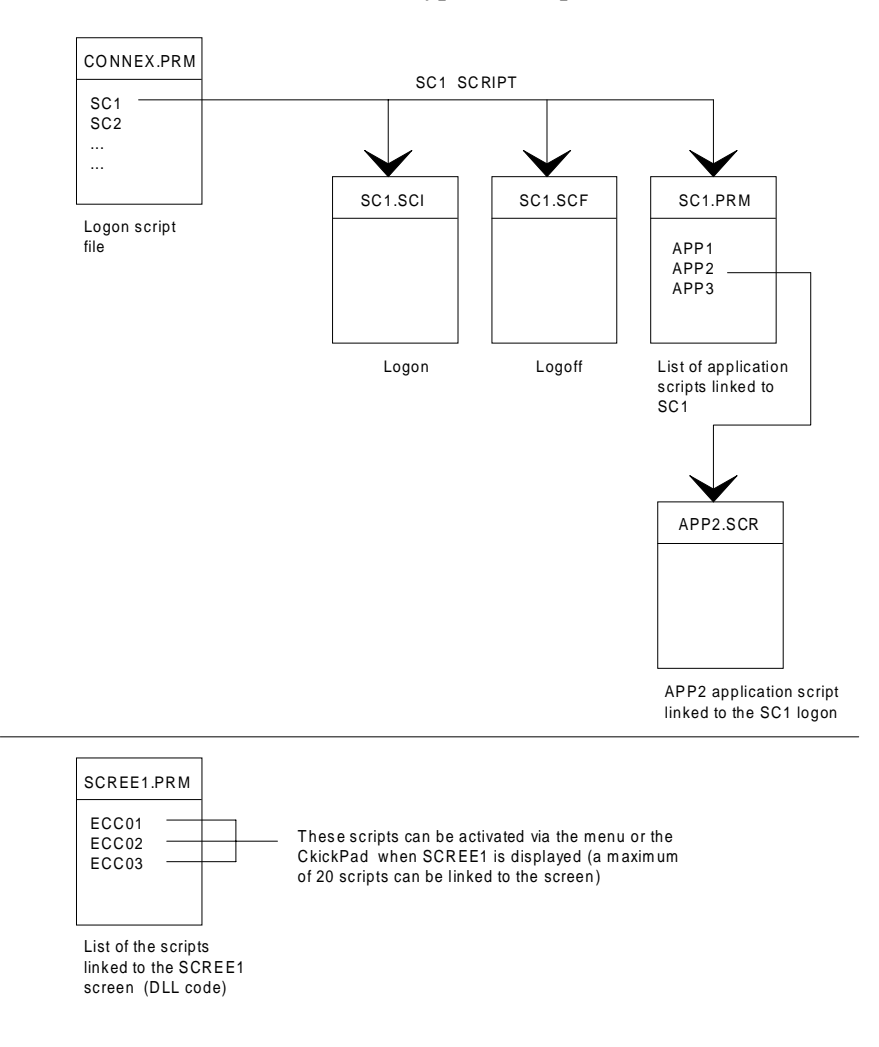

# **8.3. Implementation of Scripts**

### **8.3.1. Parameters**

All the files required for the use of PAW scripts are grouped in a specific directory (line 030 of the ENVIRON.PRM file).

#### **8.3.1.1. Line Structure of the Scripts**

The lists of scripts must be in the .PRM extension files. Each line of the list must conform to the following structure: -

- a file name, from column 1 and a maximum 8 characters long,
- un témoin d'exécution automatique des scripts, entre les signes  $\langle \rangle$ . Si ce témoin est <1>, l'exécution du script précède l'affichage de l'écran. Un seul script par écran peut comporter cette particularité. Ce témoin est facultatif.
- the number of the associated icon in brackets (refer to section "Associating an icon with a script" in chapter "Advanced Functions", subchapter "ClickPad").
- a label, which starts at the first non-blank character and can stretch to the end of the line.

If the lines do not respect this format they will not be taken into account..

#### **8.3.1.2. List of Logon Scripts**

The list of the logon scripts is included in the CONNEX.PRM file. When PAW is started up, a dialog box shows the list of the available logos. The file name is the file name of the two associated script files, with the .SCI extension for the logon and the .SCF extension for the logoff.

The CONNEX.PRM file contains one line for each application, in the following way:

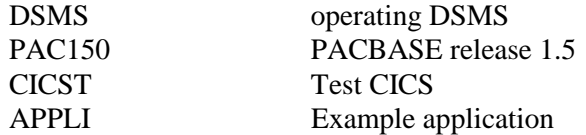

#### **8.3.1.3. List of Application and Screen Scripts**

Let us take the example of the application called APPLI. The list of the scripts to this application is included in the APPLI.PRM file. The structure of this file is similar to that of the CONNEX.PRM file, for example:

PRTFOLD Printing of a folder NEWFOLD Creation of a folder using an existing folder

The scripts linked to this application can be activated at any time between the execution of APPLI.SCI and of APPLI.SCF. The scripts which correspond to the lines of the APPLI.PRM file are PRTFOL.SCR and CREATD.SCR.

The screen scripts are referenced in a file whose name is that of the screen revamping DLL file, with a PRM extension. The scripts linked to the DO0000 screen are referenced in the DO0000.PRM file in the following way:

SEARCH <1> Search of a technical package INITDO Screen initialization

#### **8.3.2. Scripts and DDE**

Scripts make it possible to set up dialogues with a DDE server via the following commands:

- Opening of a dialogue on a given topic with a server (DDEINIT),
- Request or supply of data to the server (DDEREQUEST and DDEPOKE),
- Request of end of conversation (DDETERMINATE),
- Modification of the display of the DDE server window.

# **8.4. Script Structure**

The structure of a script is:

PROG Script-name declaration(s) BEGIN instruction(s) **END** 

The first line of the script must have the following structure

PROG Script-name

This line declares the script's program line

The PROG keyword must be written in lower or uppercase letters. The program name is a series of letters and numbers starting with a letter and containing a maximum of 16 characters. This word must not be a reserved word. (See the list of reserved words below.)

No other information may be included on this line.

# **8.5. Reserved Words**

Keyword and function names are reserved. They may not be used as names or as labels for programs and variables.

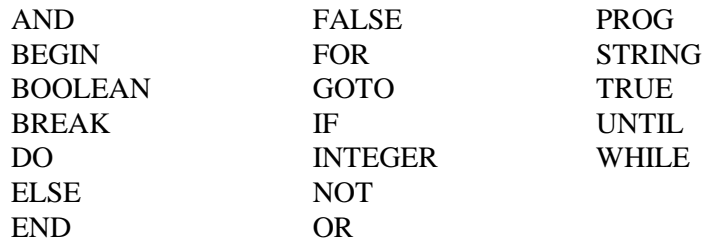

The following reserved words are pre-defined function names. They must be entered in uppercase letters:

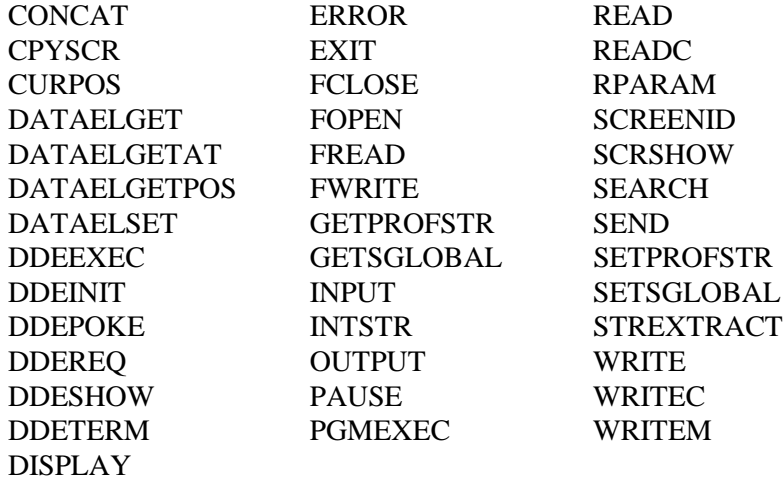

# **8.6. Declarations**

The declaration part of the program allows you to define the variables and labels used in the instruction. This part is located between the heading and the body of the program (if no variable is used, this part can be deleted).

variable declaration:

Variable\_type Variable\_name

label declaration:

\$label

# **8.6.1. Variable Types**

There are three types of variables: integer, string and Boolean.

The declaration of a variable is written as follows:

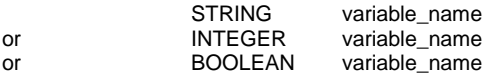

Several variables of the same type can be declared on the same line:

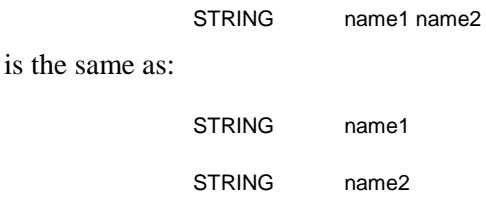

### **8.6.2. Variable Names**

A variable name is a series of alphanumeric characters, beginning with a letter. The maximum length is 16 characters. All variables used in the program must be declared. Two variables cannot have the same name. A variable name must not be a keyword or a function name (see the previous list for the reserved words).

The variable names must be followed by a blank character or by another nonalphanumeric character. A declaration ends with a return.

### **8.6.3. Variable Values**

The value of a variable is indicated in the following way:

Variable\_name=Value

Integers are between *(-maxint)* and *(maxint -1)*, *maxint* where maxint depends on the machine used  $(2^{15} = 32768$  on IBM PC). Integers are manipulated by the operators described under "Instruction".

Character strings have a maximum length of 256 characters. They are entered between double quotes. They can include blanks. When one of the characters in the string is a double quote itself, it must be doubled.

When a string does not fit on one line, it is necessary to insert a "&", before the return at the end of the line. The rest of the string begins in column 1 of the following line. You can input only blanks or tabulation marks between the continuation character and the end of the line, if not the "&" is considered as a character in the string.

Examples:

STRING SEXEMPLE

```
sEXAMPLE="He says ""Hello""."
The contents of the string are:
He says "Hello".
```
sEXAMPLE="This string continues& on the following line." The contents of the string are: This string continues on the following line.

sEXAMPLE="This string contains a &(ampersand)." The contents of the string are: This string contains a &(ampersand).

Booleans can only take two values: TRUE and FALSE. They can be combined with the logical operators (see below). Booleans are recognized in all conditional structures.
#### **8.6.3.1. Test Syntax of a Boolean**

*Example: prog TEST01SCR:*

The following script shows six different ways of testing a Boolean.

```
Boolean bBool
string stTrue
string stFalse
begin
 bBool = truestTrue = "bBool is TRUE"
 stFalse = "bBool is FALSE"
: Syntax 1 :
        if ( BBool )
               begin
               ERROR ( "Syntax 1" ,"stTrue" ,1 )
               end
        else
               begin
               ERROR ( "Syntax 1" ,"stFalse" ,1 )
               end
: Syntax 2 :
        if (BBool == true)
               begin
               ERROR ( "Syntax 2" ,"stTrue" ,1 )
               end
        else
               begin
               ERROR ( "Syntax 2" ,"stFalse" ,1 )
               end
: Syntax 3 :
        if ( NOT BBool )
               begin
               ERROR ( "Syntax 3" ,"stFalse" ,1 )
               end
        else
               begin
               ERROR ( "Syntax 3" ,"stTrue" ,1 )
               end
: Syntax 4 :
        if (NOT BBool == false)begin
               ERROR ( "Syntax 4" ,"stTrue" ,1 )
               end
        else
               begin
               ERROR ( "Syntax 4" ,"stFalse" ,1 )
               end
```

```
: Syntax 5 :
        if (NOT (BBool == true))begin
               ERROR ( "Syntax 6" ,"stFalse" ,1 )
               end
        else
               begin
               ERROR ( "Syntax 6" ,"stTrue" ,1 )
               end
```
# **8.6.4. Labels**

The labels used for branching (GOTO \$XXX) must also be declared. A label contains a maximum of three numbers.

Label declaration:

\$Label\_name

No other information may be included on this line. All program labels must have distinct names.

### **8.6.5. Comments**

Comments placed between colons ":", are not interpreted. They may be inserted anywhere, except in character strings. It is possible to write several lines of comments by placing a ":" at the beginning of the first line and a ":" at the end of the last line. Instructions inserted between comment delimiters are not taken into account:

Examples :

PROGRAM\_NAME :A COMMENT MAKE TAKE UP SEVERAL LINES :

/BEGIN END

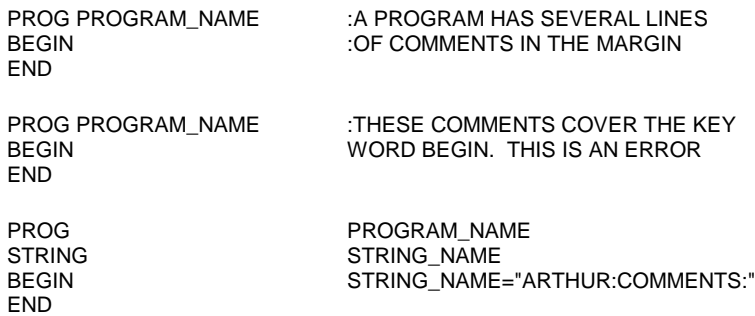

The value of the string is: ARTHUR:COMMENTS and not ARTHUR.

### **8.6.6. Blanks and Returns**

Blanks are equivalent to tabulations and mark the end of a string of characters. In the remaining part of this chapter, blanks and tabulations will be underlined when they are required. A keyword that is immediately followed by an alphanumeric character is not recognized. For example, a heading cannot be written PROGname: A blank is required after keywords.

A return represents the end of an instruction. If several lines are required for an instruction; the character " $\&$ " may be used as a continuation character before the return. The "&" sign must be followed by a blank or a tabulation to be used as a continuation character, otherwise it is considered as part of the string.

Example :

INPUT("sign-on CICS","user code ",&UTI,6,1,)

is equivalent to:

INPUT("sign-on CICS","user code",UTI,6,1,)

When a return is used, it is possible to leave one or several blank lines, except in the IF ELSE control structure (see IF ELSE) in which a blank line is not allowed before ELSE.

# **8.7. The Body of the Program**

This section is delimited by the keywords BEGIN and END. Between these two keywords is a sequence of instructions whose syntax is described in this chapter.

# **8.8. Instructions**

The instruction that makes up the body of the program, consists of function calls, of GOTOs to other parts of the program, and of value assignments to expressions.

# **8.9. Assignments**

Assignments involve giving a variable the value of an expression, as follows:

variable-name = expression

No other information may be entered on this line.

The expression can be either another variable, or an integer-type constant (string or Boolean), or a function call, or an expression where the operators are the expressions according to the rules in the following subchapter.

# **8.10. Expressions and Operators**

The simplest form of instructions are as follows:

- $\bullet$ variable\_name
- $\bullet$ integer
- $\bullet$ literal
- $\bullet$ Boolean

The script language provides arithmetic and logical operators that enable you to define expressions:

expression : expression A Operator expressionB

Arithmetic operators combined with integer operators produce integers:

- expressionA opposite of expressionA<br>expressionA + expressionB sum of the expressions expressionA + expressionB<br>expressionA - expressionB

difference of the expressions expressionA \* expressionB expressions<br>expressionA / expressionB quotient of the expressions quotient of the expressions

The logical operators produce Boolean results (having the value TRUE or FALSE):

- **expA** < expB is TRUE if expA is less than expB; expA and expB must be integers.
- **expA** > expB is TRUE if expA is greater than expB; expA and expB must be integers.
- **expA** = expB is TRUE if expA is equal to expB; expA and expB must be of the same type.
- expA  $\leq$  expB is TRUE if expA is different to expB; expA and expB must be of the same type.
- expA and expB is TRUE if expA and expB are true; expA and expB must be Boolean.
- expA or expB is TRUE if expA or expB is true; expA and expB must be Boolean.
- not expA is TRUE if expA is FALSE and vice versa; expA must be Boolean.

### **8.10.1. Priority of Operators**

The evaluation of expressions that use several operators is done according to a predefined hierarchical order. Two rules govern this order: the hierarchy of the mathematical operator and its location in the expression. The following operators are shown their order of priority (highest to lowest):

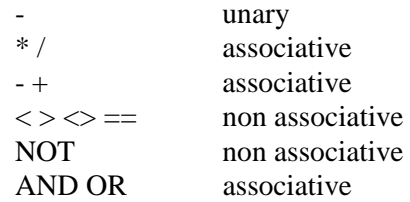

### **8.10.2. Processing of Associative Operators**

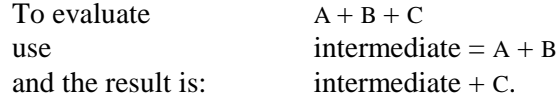

Two non-associative operators cannot be adjacent. The product of A and the sum of B and C must be written:

 $A^*B+A^*C$ 

The parentheses "(" and ")" change the order of the evaluation. An expression between parentheses is equal to a temporary variable, the innermost parentheses are evaluated first:

 $A=(B+C-D)*(E/F)$ 

is equivalent to:

intermediate\_1=B+C intermediate\_2=intermediate\_1-D intermediate\_3=E/F A=intermediate\_2\*intermediate\_3

The parentheses also make the expression more readable without modifying the evaluation order. Their use is recommended for expressions with operands of different types, for example:

 $(a>0)$  and  $(a<11)$ 

# **8.11. The Unconditional Branching**

The GOTO \$XXX instruction shunts the sequence of the program and goes directly to the location marked with \$XXX.

The blank between "GOTO" and "\$" is optional and a line return is required.

Some branching is not allowed: a branching cannot be used to enter into an instruction block, but can be used to exit from one.

# **8.12. Control Structures**

Control structures consist of groups of commands whose execution is conditioned.

The control structures are:

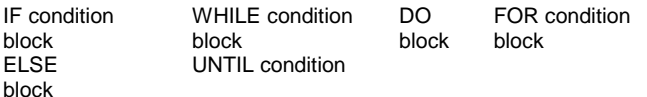

A condition is written:

( expression )

where the expression has a Boolean value. The condition is true if and ONLY IF the Boolean value is TRUE.

The condition of the structure FOR is special, see below.

The keyword defining the structure and the condition must be entered on the same line. They may be separated by a blank.

A block of instructions is used to group several instructions to be executed sequentially, together and under the same condition. These instructions can be the control structures.

The instruction block is preceded by the keyword BEGIN and followed by the keyword END.

Branching can be done only from within the block, however, branching from outside a block to within a block is not permitted.

# **8.13. Expressions**

A block of instructions is written as follows

BEGIN instructions END

A return is required at the end of the block. It can be inserted before the block, after BEGIN, before and after the instructions.

#### **DO UNTIL**

DO

BEGIN instructions **END** UNTIL condition

This block is executed as long as the condition is false. The first part (DO) is executed at least once. Be careful to make sure that the condition eventually becomes true, or else you will create an infinite loop.

#### **FOR**

FOR (expressionA, variable\_name,expressionB) BEGIN **Instructions** END

The "variable\_name" acts as a counter and therefore must be an integer. *ExpressionA* is evaluated once, and its value must be an integer, and its value defines the lower limit. *ExpressionB* is the upper limit. The counter takes the value of *expressionA*; and if *expressionB* is either greater than or equal, the block is executed. The counter is incremented and a new comparison is made with the upper limit.

If *expressionA* is greater than *expressionB*, the block is not executed, and the program continues sequentially after the block.

This structure allows you to execute the block a set number of times (*expressionB* - *expressionA* + 1). It uses a counter, which locates the current iteration. This counter can not be used as a variable in the block: it must not be modified within a block, it cannot be used as a counter for a nested FOR loop. If it is used somewhere else in the program, the old value will be lost at the beginning of the FOR loop.

#### **IF ELSE**

IF condition

ELSE

**BEGIN** instructions END

**BEGIN** instructions END

When the interpreter detects this structure, it evaluates the condition and then executes the first block if the condition is true, the second if it is false.

The ELSE BEGIN instructions END is optional. In this case, the program immediately executes the sequence if the condition is false.

Only one return can be placed between the first END and ELSE.

#### **WHILE**

WHILE condition

**BEGIN** instructions END

The block is executed if the condition is true. If the condition is false on the first evaluation then the block is never executed. Be careful to make sure that the condition eventually becomes false, or else you will create an infinite loop.

#### **Exit From a Loop (BREAK)**

As soon as the interpreter detects the keyword BREAK, it exits from the nearest FOR, WHILE or DO UNTIL loop. This allows you to get out of an iterative structure prematurely - usually used in testing. A BREAK outside a FOR, WHILE or DO UNTIL loop will provoke an error.

The keyword BREAK must be followed by a return.

# **8.14. Functions**

Functions can be called either as instructions or as expressions. That is, after the call, some still produce a value (return code). Others are designed to interact with the environment. They provide the technique to have the program communicate with the outside.

You will find examples of functions of the script language in the example scripts copied automatically in the SAMPLES directory at the PAW installation.

# **8.14.1. Function Call**

A function call is entered using the following syntax:

#### function\_name (lparameter\_list)

Each function will be described later, as to whether or not a value is produced, and what the values are. The functions that produce values may be used either in an expression, or as an instruction, but the value of the return code will be lost. Functions that do not produce values can only be used as instructions.

#### **8.14.2. Function Parameters**

There are two different types of parameters: constant parameters and modifiable parameters. A constant parameter is not modified by the function. This can be an expression or a variable. A modifiable parameter is transformed by a function. These modifications are indicated in the functions' descriptions.

The parameters must be separated by a comma; They may be integer, string or Boolean. The string parameters must have double quotes. The number of parameters and their types are tied to the specifications of each individual function and must be respected.

**Note: In the functions' descriptions, the word IN indicates that the parameter's value (modifiable or constant) is the same in input and in output. The word OUT indicates that the parameter's value (necessarily a modifiable parameter) has been modified in input. CR indicates the return code.**

#### **CONCAT**

#### **Concatenates several character strings**

cr = CONCAT (Parm1,ParmM, ... ,ParmX)

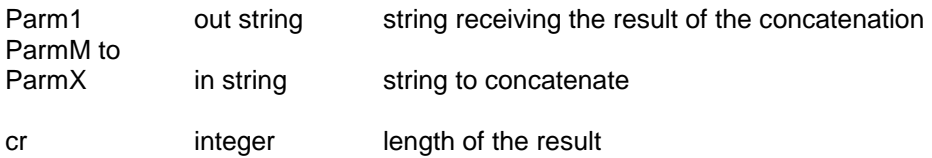

NOTE: if the variable used as parameter 1 is not empty, its contents are also concatenated; the length of the resulting string must be less than or equal to 132 characters (maximum length of a character string).

#### **CPYSCR**

#### **Copies the host screen into a PC file**

This command does not interrupt the script execution; it is mainly in test mode or in case of error, in order to allow the user to determine the cause of the error. Note that all screens copied are stored in the file, which must be manually deleted.

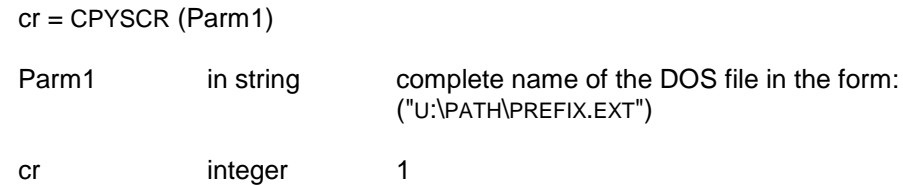

#### **CURPOS**

#### **Reads the position of the cursor on the host screen**

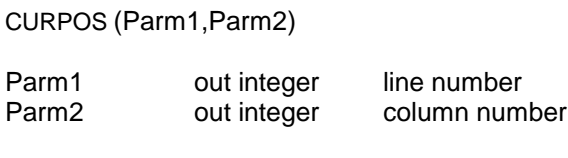

cr integer 1

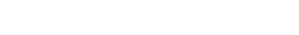

## **DATAELGET**

### **Gives the value of a data element whose code, type and rank are specified**

cr = DATAELGET (Parm1, Parm2, Parm3, Parm4)

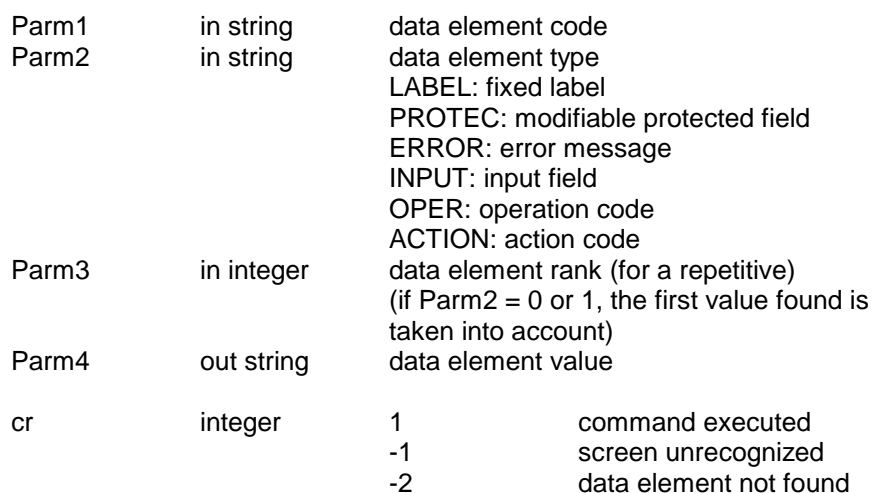

#### **DATAELGETAT**

#### **Gives data about a data element whose position is specified**

cr = DATAELGETAT (Parm1, Parm2, Parm3, Parm4, Parm5, Parm6)

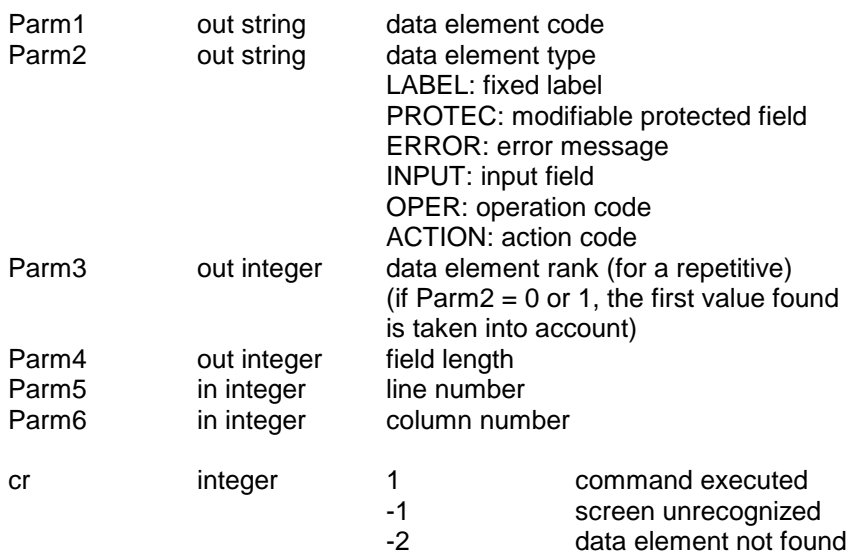

#### **DATAELGETPOS**

### **Gives the position of a data element whose code, type and rank are specified**

cr = DATAELGETPOS (Parm1, Parm2, Parm3, Parm4, Parm5)

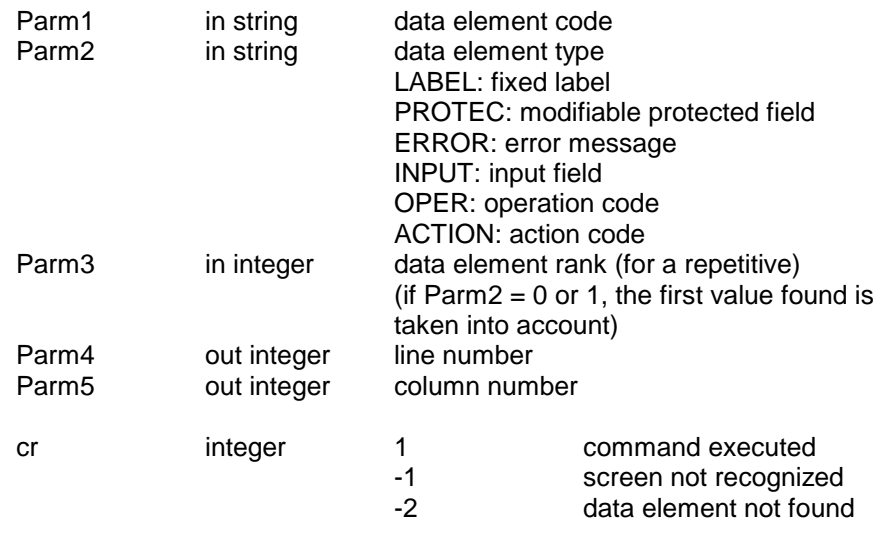

### **DATAELSET**

### **Updates a data element field whose code and rank are specified**

cr = DATAELSET (Parm1, Parm2, Parm3)

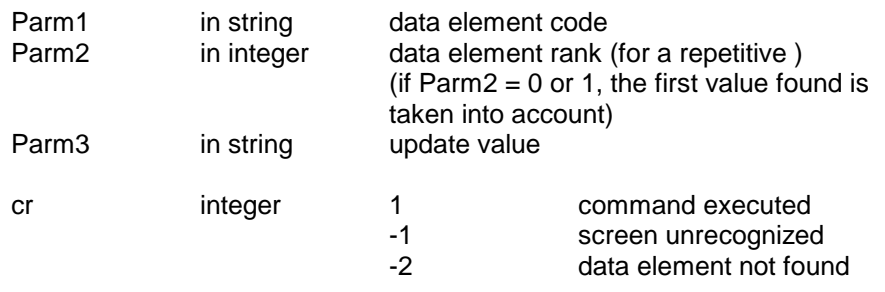

NOTE: This function must be followed by a SEND ("ENT") in order to initiate the update.

### **DDEEXEC**

#### **Sends a request to the server**

cr = DDEEXEC (Parm1, Parm2, Parm3)

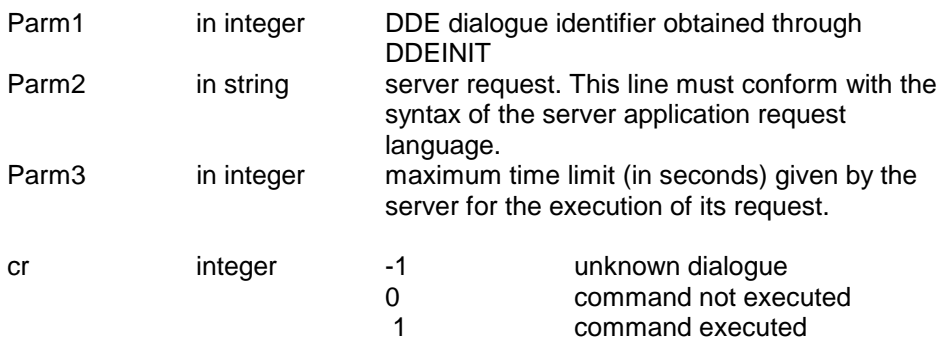

#### **DDEINIT**

### **Initializes a DDE dialogue**

cr = DDEINIT (Parm1, Parm2, Parm3, Parm4)

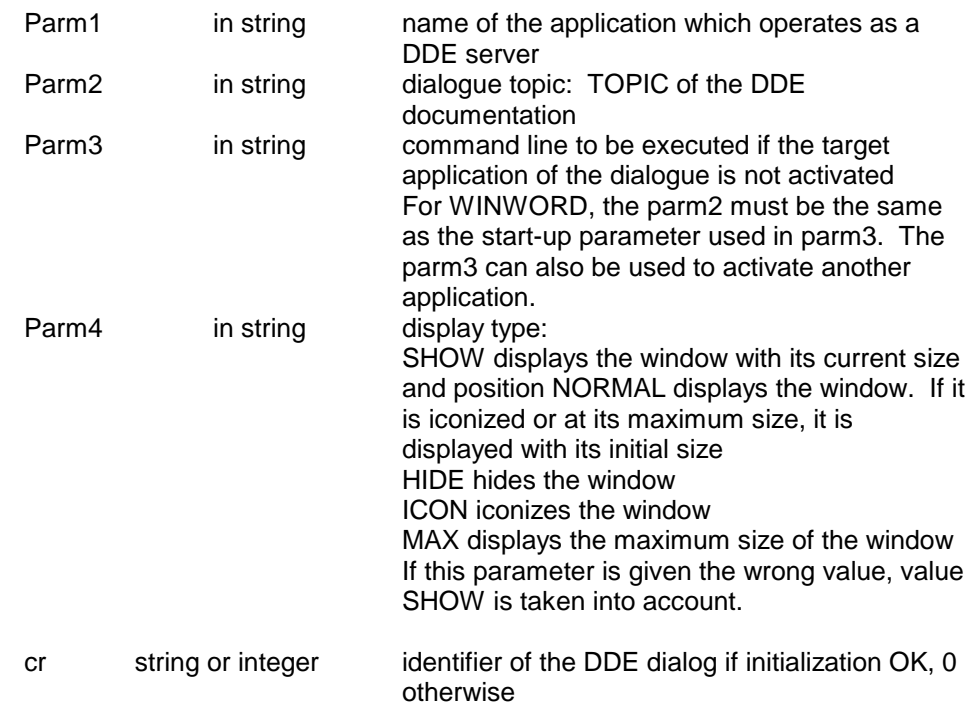

### **DDEPOKE**

# **Forces the update of data in the server**

cr = DDEPOKE (Parm1, Parm2, Parm3, Parm4, Parm5)

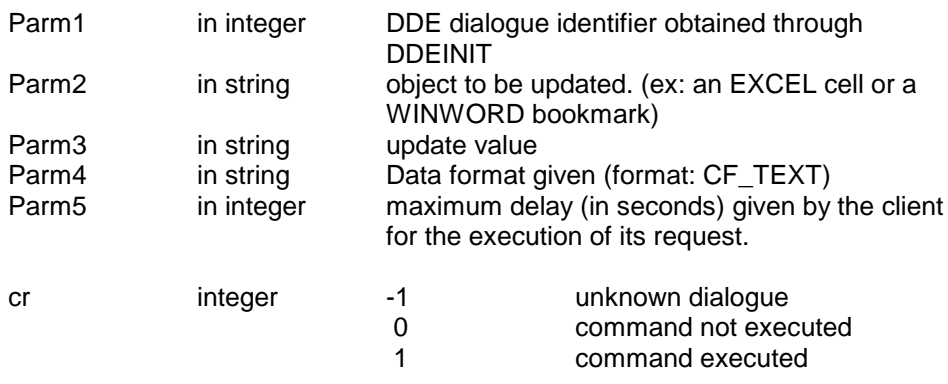

#### **DDEREQ**

### **Requests data from the server**

cr = DDEREQ (Parm1, Parm2, Parm3, Parm4, Parm5)

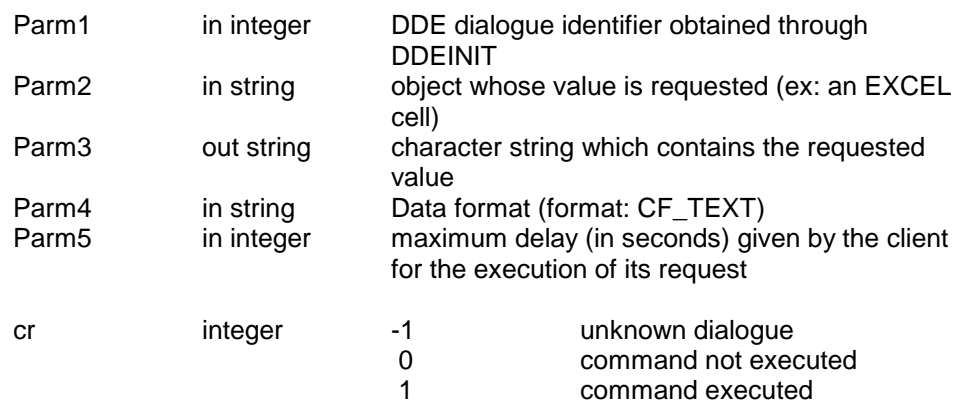

#### **DDESHOW**

### **Modifies the display of the server window**

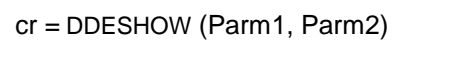

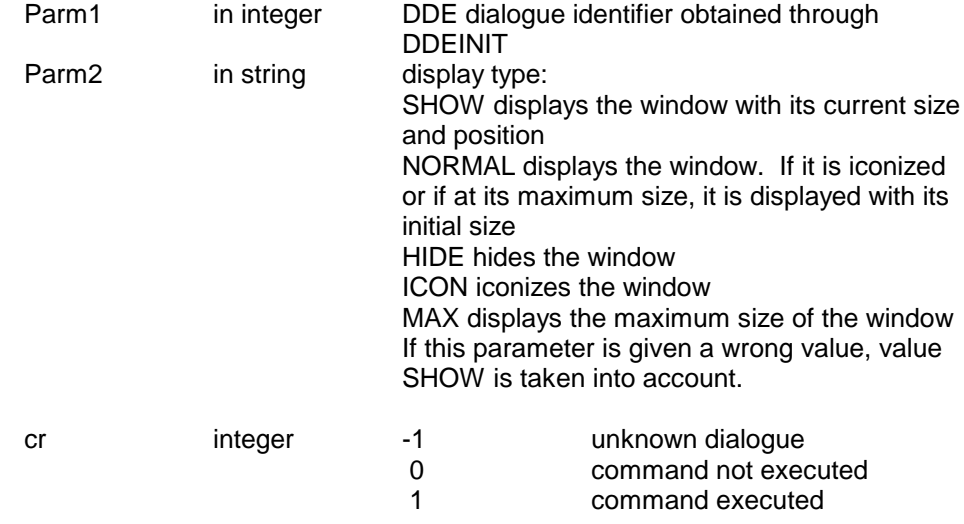

#### **DDETERM**

#### **Closes the DDE dialogue**

cr = DDETERM (Parm1)

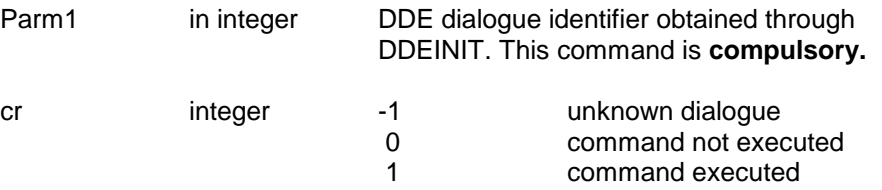

#### **DISPLAY**

### **Displays the host screen**

 $cr = DISPLAY()$ 

This causes an interruption in the script execution. It is useful in testing scripts, and in error conditions, it will allow the user to see the problem screen.

No parameters

cr integer 1

#### **ERROR**

### **Displays a message box**

cr = ERROR (Parm1, Parm2, Parm3)

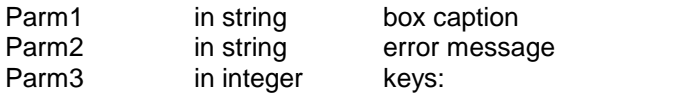

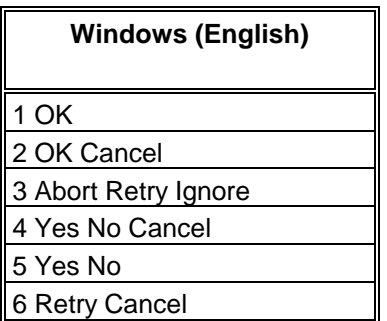

cr integer value of the key pressed by the user:

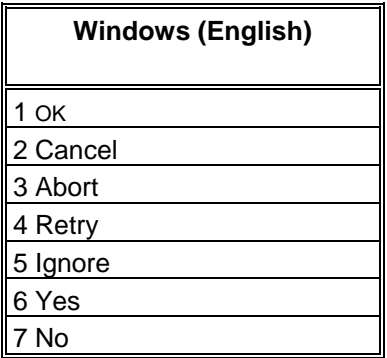

### **EXIT**

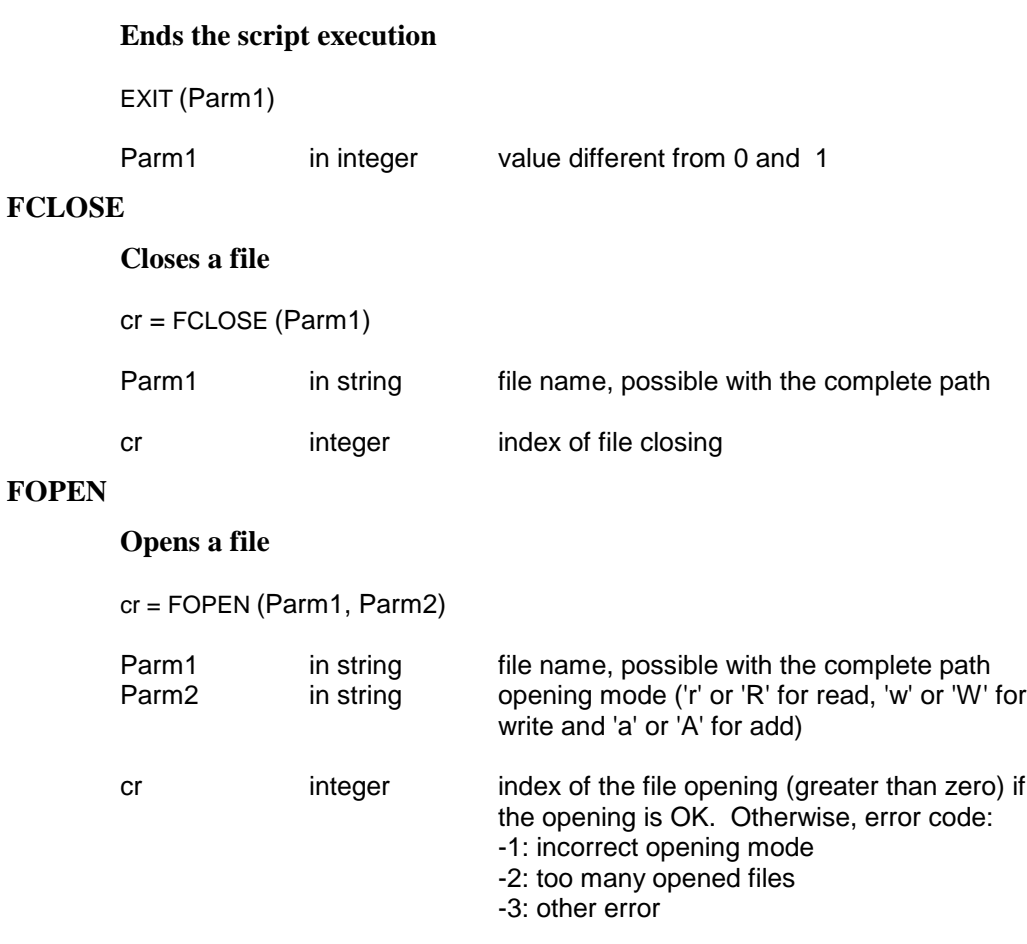

### **FREAD**

### **Reads a file**

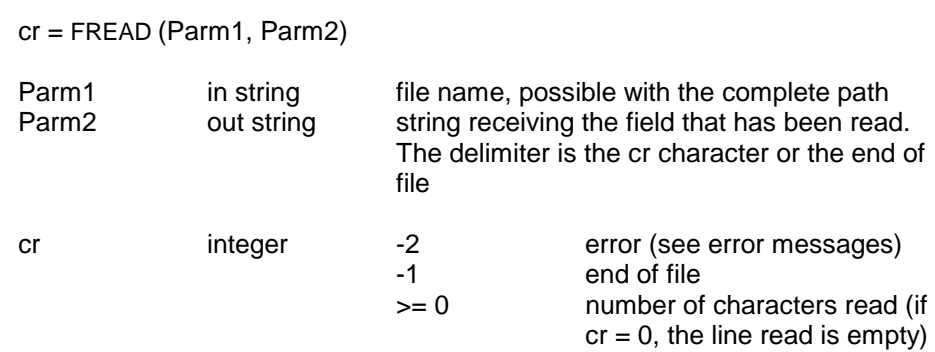

### **FWRITE**

## **Writes a file**

cr = FWRITE (Parm1, Parm2, Parm3)

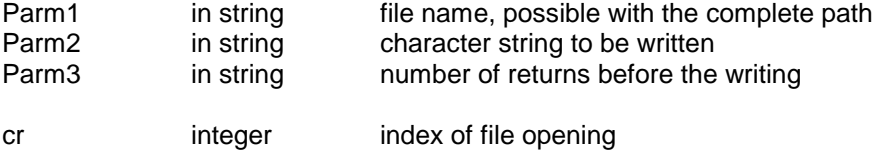

# **GETPROFSTR**

# **Alimentation avec un des éléments du fichier ENVIRON.PRM**

cr = GETPROFSTR (Parm1, Parm2, Parm3)

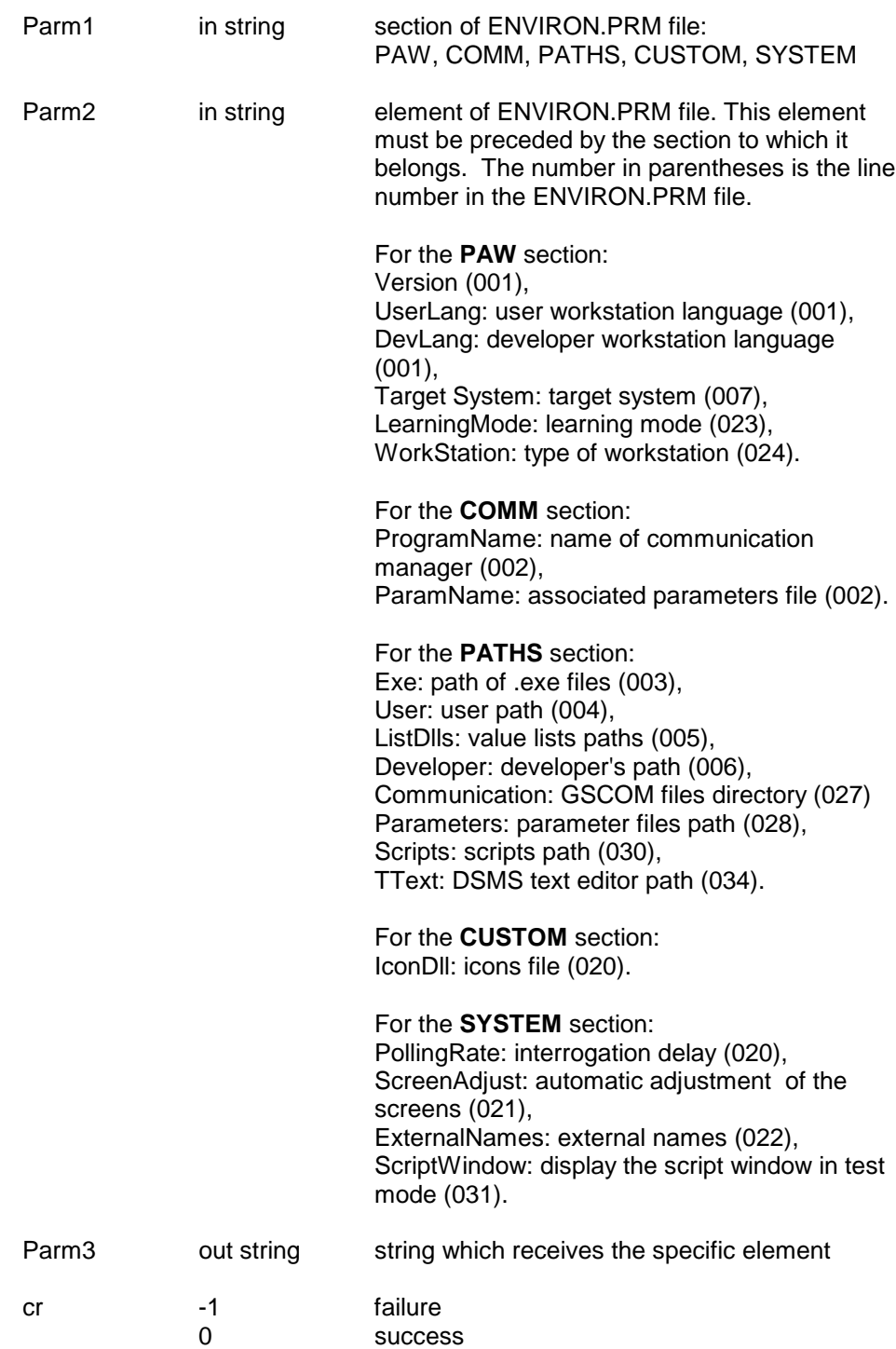

#### **GETSGLOBAL**

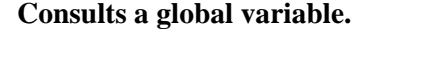

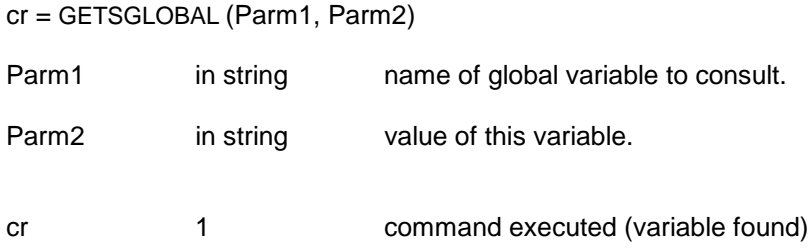

#### **INPUT**

#### **Creates a dialogue box**

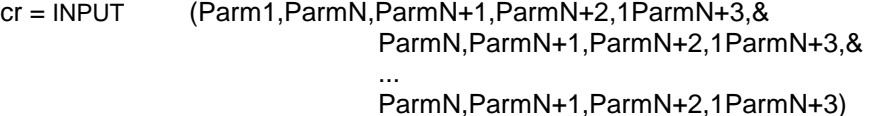

This function has a variable number of parameters:

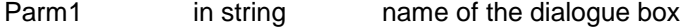

The parameters are grouped in fours, each group corresponding to a dialogue line in the window; the number of lines is not limited.

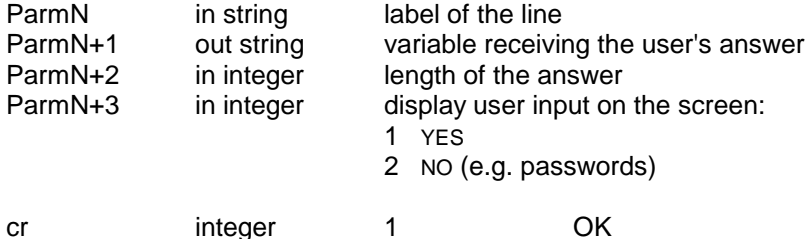

Example :

INPUT("Sign-on CICS","User Code",UTI,6,1,"Password",PAS,8,2)

This command builds the following dialogue box:

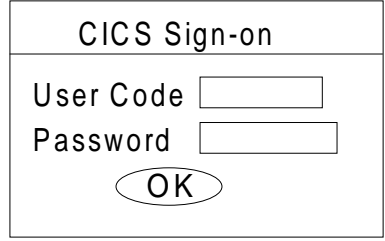

This box includes two input fields: the user code (UTI), six characters which are displayed, and the user password (PAS), eight which are not displayed. The string for "CSIS Sign-on" is truncated after 50 characters.

### **INTSTR**

### **Converts an integer into a string**

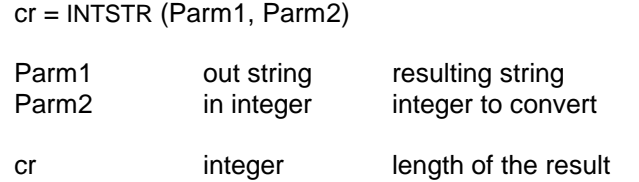

#### **OUTPUT**

# **Displays a message on the PC screen**

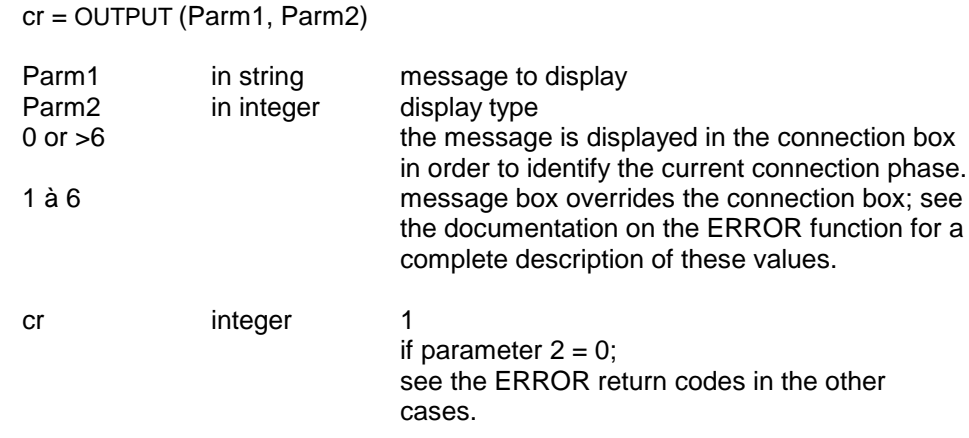

# **PAUSE**

### **Sets a time period between two commands**

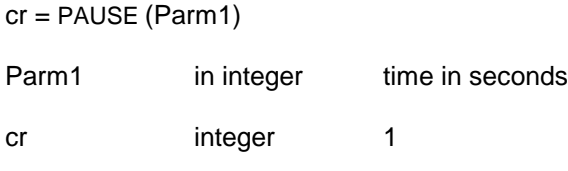

### **PGMEXEC**

# **Starts up a WINDOWS application**

cr = PGMEXEC (Parm1, Parm2)

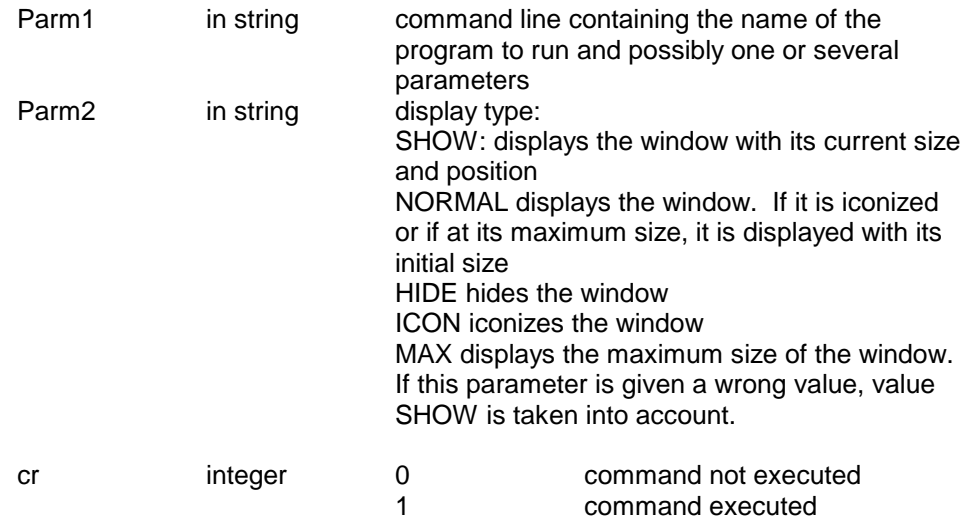

#### **READ**

#### **Reads a character string**

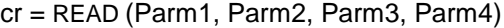

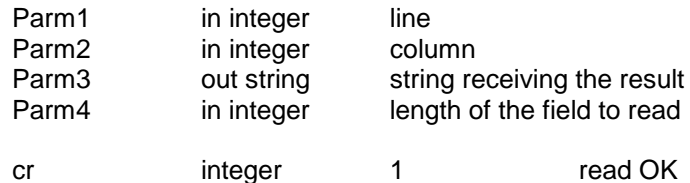

#### **READC**

### **Reads a field on the screen at the cursor position**

cr = READC (Parm1,Parm2)

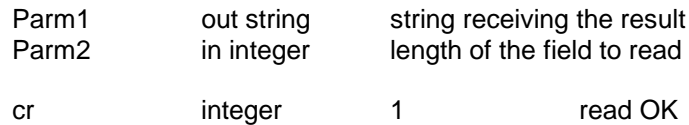

#### **RPARAM**

**Reads PACBASE identification connection parameters during the script execution**

cr = RPARAM (Parm1, Parm2)

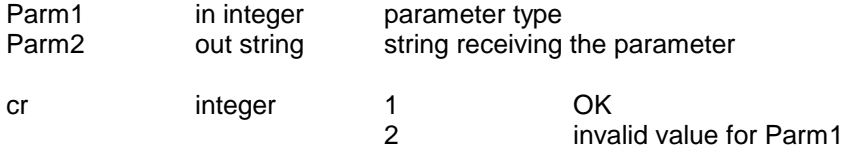

Parameter type

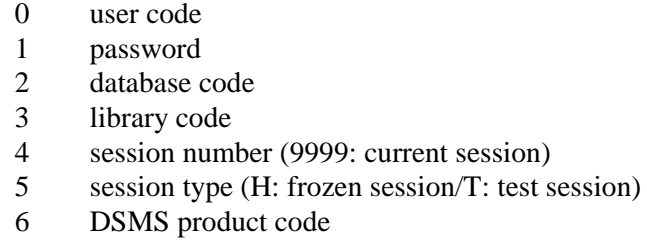

7 DSMS Change number

#### **SCREENID**

#### **Supplies a character string with the code of the screen DLL**

SCREENID (Parm1)

Parm1 out string string which receives the DLL code

#### **SCRSHOW**

### **Displays a PAW screen which was previously hidden**

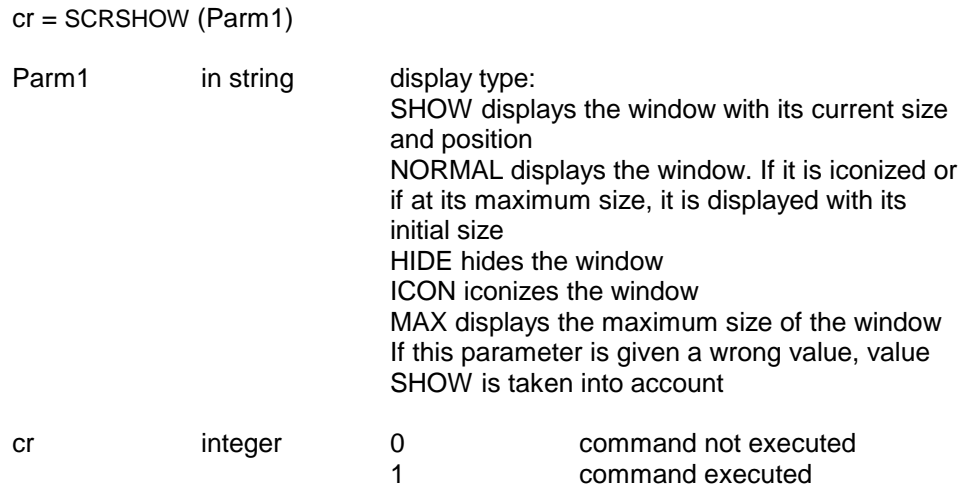

#### **SEARCH**

#### **Searches a character string on the screen**

cr = SEARCH (Parm1,Parm2,Parm3,Parm4,Parm5)

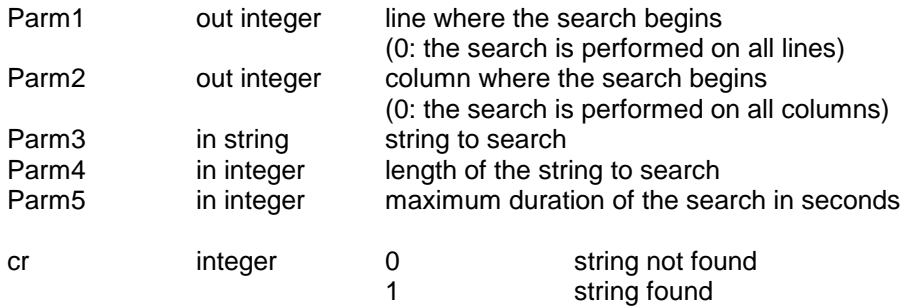

NOTE:

Parm4 is not systematically used:

- if the length parameter is zero or is greater than the length of the string to search , it is ignored;
- if the length parameter is less than the length of the string to search, the function searches the sub-string with a length equal to the length parameter;

 $\bullet$  the value 0 is ignored. EXAMPLE:

> SEARCH (ln, cl , "AAAA" , 12 , 10 ) searches "AAAA" SEARCH (ln, cl , "AAAAAAAA" , 4, 10) searches "AAAA".

## **SEND**

**Sends the value of a key**

cr = SEND (Parm1)

Parm1 in string key to send

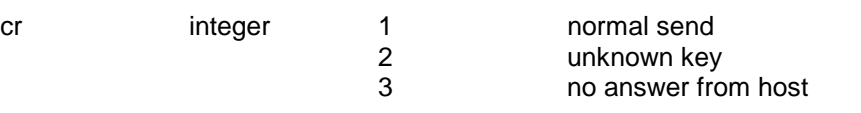

# **KEYS FOR ALL HARDWARE**

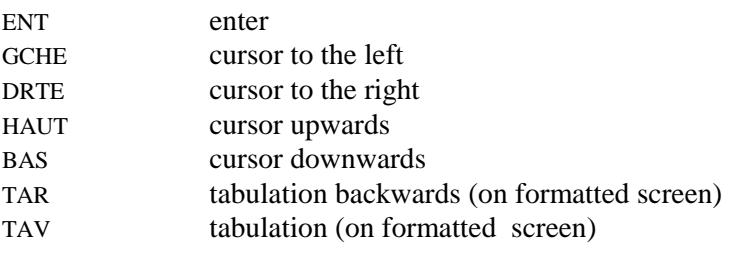

PF01 à PF24 Function keys

### **WITH A 3270 PROTOCOL:**

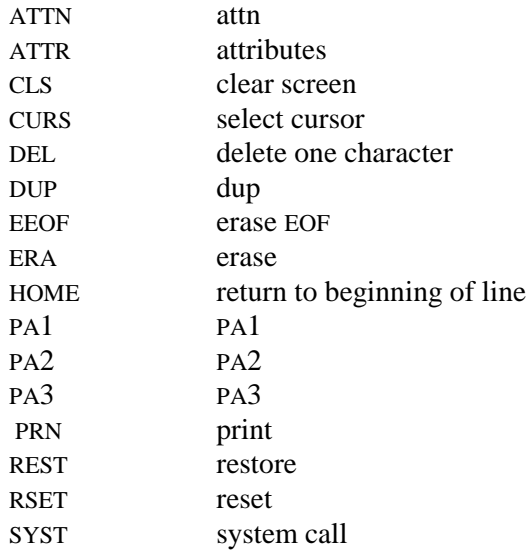

# **WITH A VIP-QUESTAR PROTOCOL:**

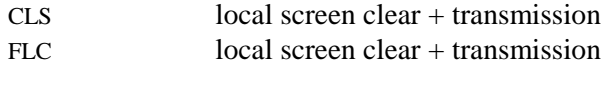

HOME first character on the screen

### **SETPROFSTR**

**Modification of the work environment (Parm1 and Parm2) with the contents of Parm3.**

**Note: the ENVIRON.PRM file is not modified. Only the values in memory are affected.**

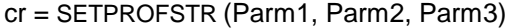

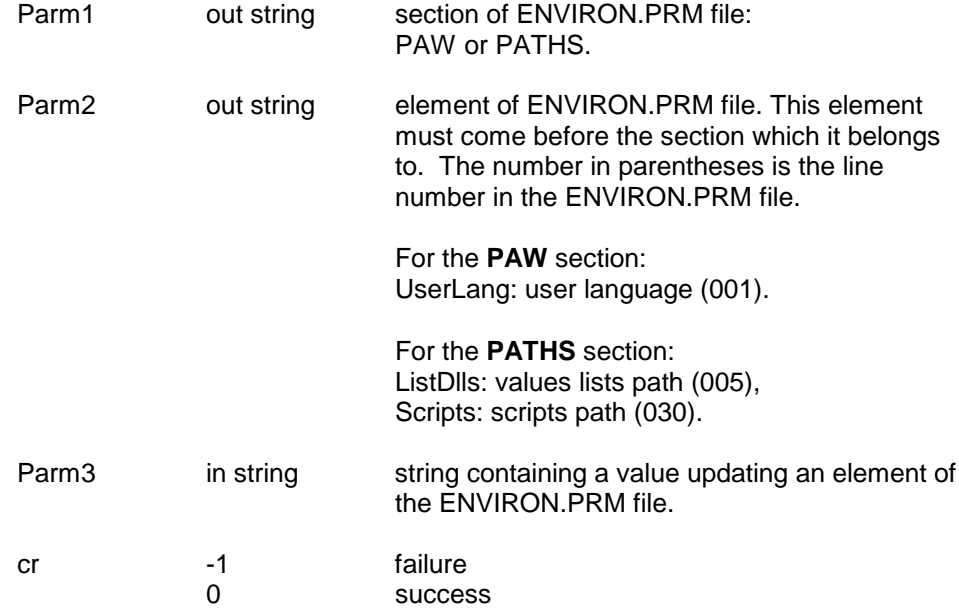

#### **SETSGLOBAL**

#### **Memorization of a global variable**

cr = SETSGLOBAL (Parm1, Parm2)

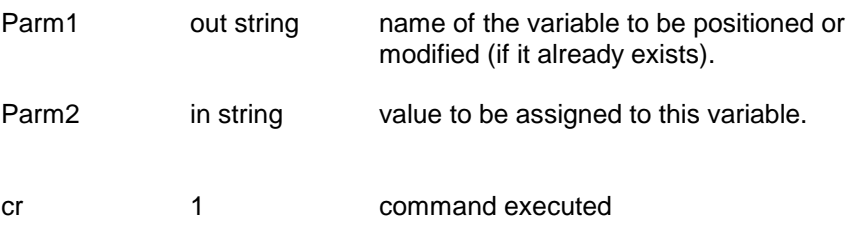

### **STREXTRACT**

### **Extraction of a string segment**

cr = STREXTRACT (sOrigin, iBeginning, iLength, sTarget)

cr integer length of the extracted string

#### **WRITE**

#### **Writes a character string on the screen**

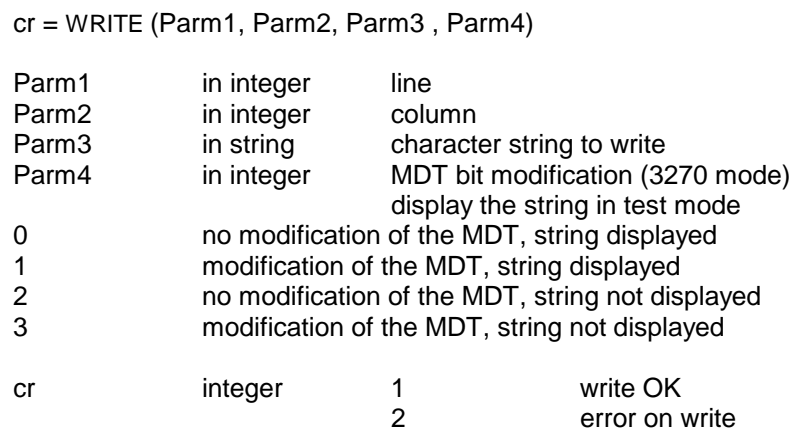

NOTE: This function must be followed by a SEND ("ENT") in order to initiate the update.

#### **WRITEC**

#### **Writes a character string on the screen at the cursor position**

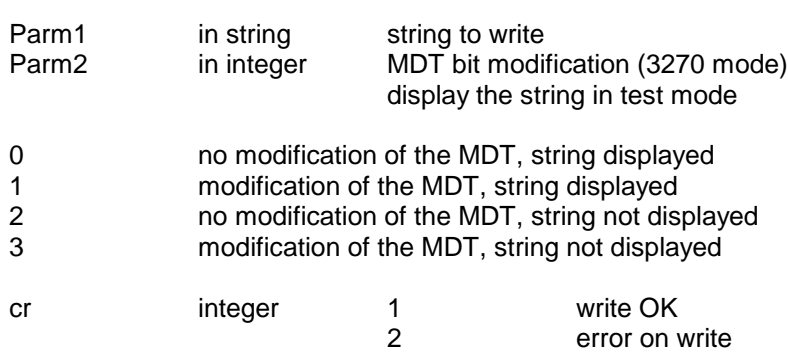

(Note that the write may not be executed when the cursor is not on an input field)

NOTE: This function must be followed by a SEND ("ENT") in order to initiate the update.

#### **WRITEM**

#### **Writes a character string in non-formatted mode - for Bull hardware**

cr = WRITEM (Parm1,Parm2)

cr = WRITEC (Parm1, Parm2)

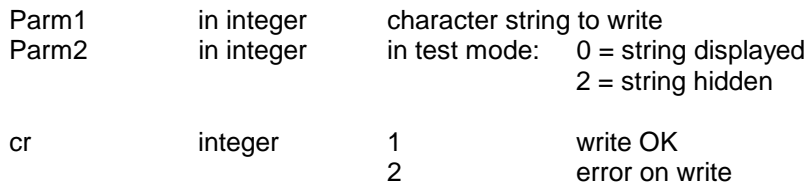

NOTE: This function must be followed by a SEND ("ENT") in order to initiate the update.

# **8.15. Errors**

When the interpreter detects an error, it terminates the script's execution and sends a message which indicates the number of the erroneous line and if possible a diagnostic message.

Errors may be divided into three groups: source code errors, syntax errors and execution errors. The first two groups involve errors found in reading the source code: variable types and their utilization, branches and their labels, and syntax errors. The second category involves errors found in the source of the execution of the script.

# **8.15.1. Source Code Errors**

The principal characteristic of source code is that the interpreter will send an error message to the screen should an error be detected and then continue. The script however is not executed.

The interpreter checks for compatibility between variable and constant types, the validity of expressions and of parameters. Constraints imposed upon operator types, parameters or predefined functions, counters or FOR loops and conditions are documented earlier in this chapter.

Several tests are performed on variables: using a variable which was not initialized directly or by assignment; using a variable that is used as a parameter in a predefined function causes an error, as well as using an undeclared variable. When variables are declared and not used, a warning message is issued though this causes no error.

Unconditional branching is strictly controlled: labels must be defined; branching inside an instruction block causes an error. When declared labels are not used, a warning message is issued, though this causes no error.

## **8.15.2. Syntax Errors**

When a syntax error is encountered, the interpreter issues an error message and returns control to the user. The error message indicates the number of the line where the error was detected. Note that the line number refers to the line on which the inconsistency problem was detected, and not necessarily where the correction needs to be made.

### EXAMPLE:

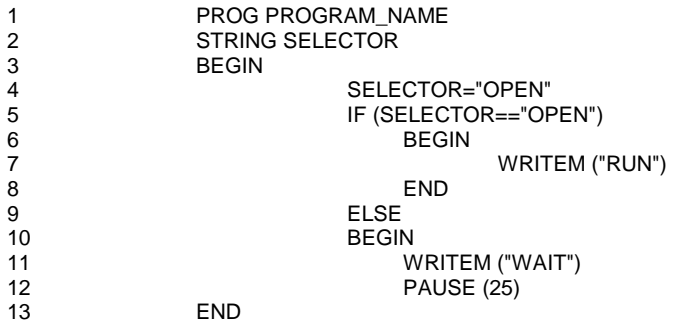

In this example, the error will be detected on line 13, whereas the error is due to a missing END at line 12: the interpreter cannot know the number of lines contained in the ELSE block before it reads line 13.

Syntax errors are often due to:

- $\bullet$ missing or superfluous block delimiters (BEGIN or END);
- $\bullet$ operators which should be on a new line but are not;
- $\bullet$ line skip before an ELSE;
- $\bullet$ unmatched parentheses;
- missing parenthesis in conditions;
- final END missing.

### **8.15.3. Errors during Execution**

Though many errors may be detected before an actual execution, there are problems which may only appear when the script is run.

These problems depend on the length and intricacies of the script, as well as on the correctness of algorithms. Problems due to limitations of the PC's memory and the maximum time allowed for routine execution depend on the hardware and operating system used: for instance, an endless loop could cause an error or may even impact on the PC's performance.

The arithmetic calculations may go over the absolute maximum value for an integer (32767). This can lead to erroneous results, but not always in an obvious way (the calculation of de a+b-c, with a, b and c large can cause an error in the calculation of  $a+b$ , while the calculation of  $a+(b-c)$  can encounter no problems). The interpreter stops the execution in the event of such a problem (the error message does not give the number of the line to blame).